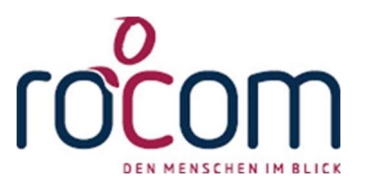

# Tau-Office

# Administratorenhandbuch

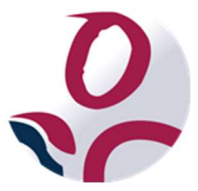

\* Der griechische Buchstabe "T" (sprich "Tau") steht für Perfektion.

Idee und Copyright: rocom GmbH Eichenstraße 8a, 83083 Riedering Zentrale: 08036/94 20 - Hotline: 08036/306888 - Fax: 08036/94 23 www.rocom.de - info@rocom.de

- Stand: Oktober 2020 -

# Inhalt

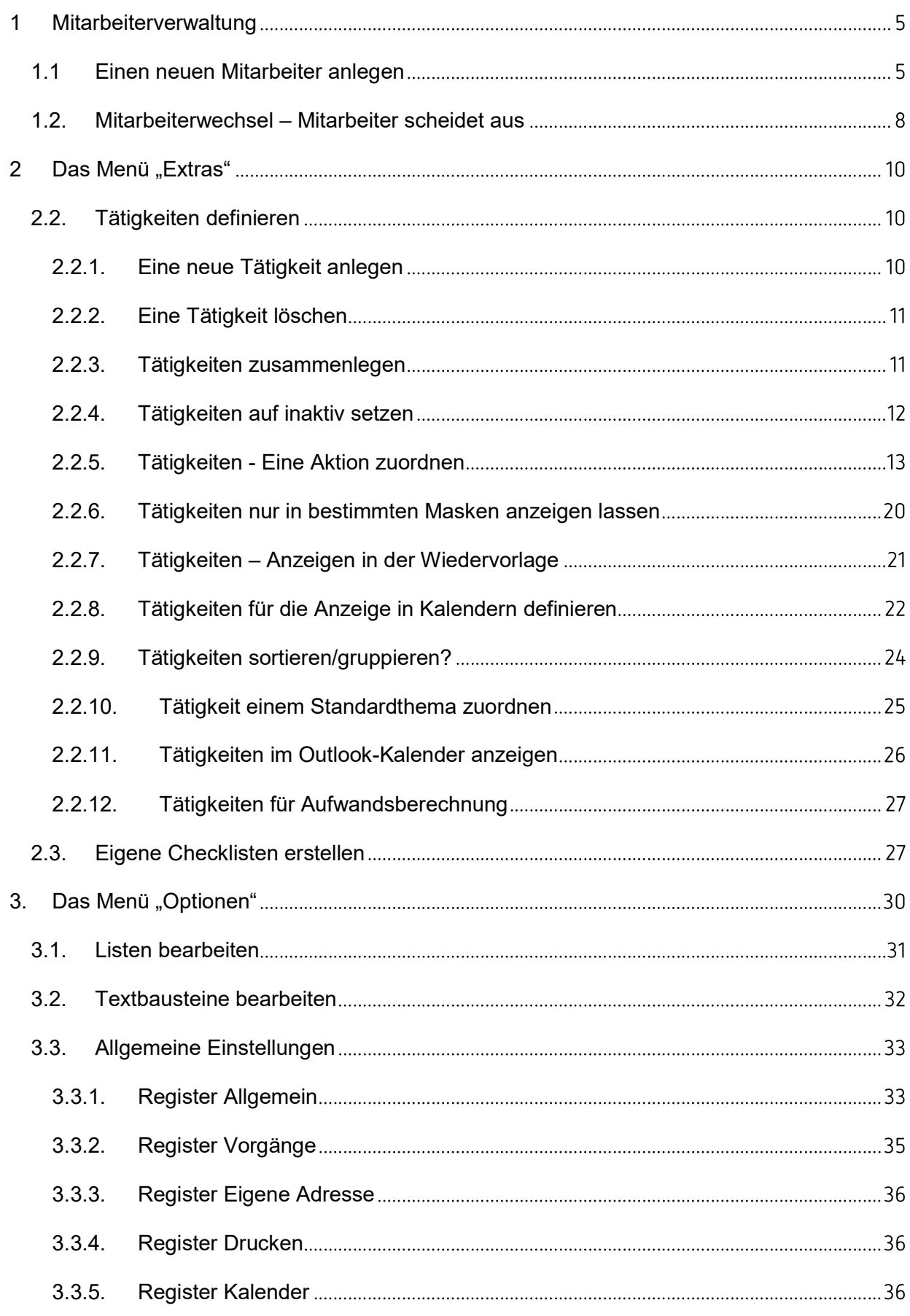

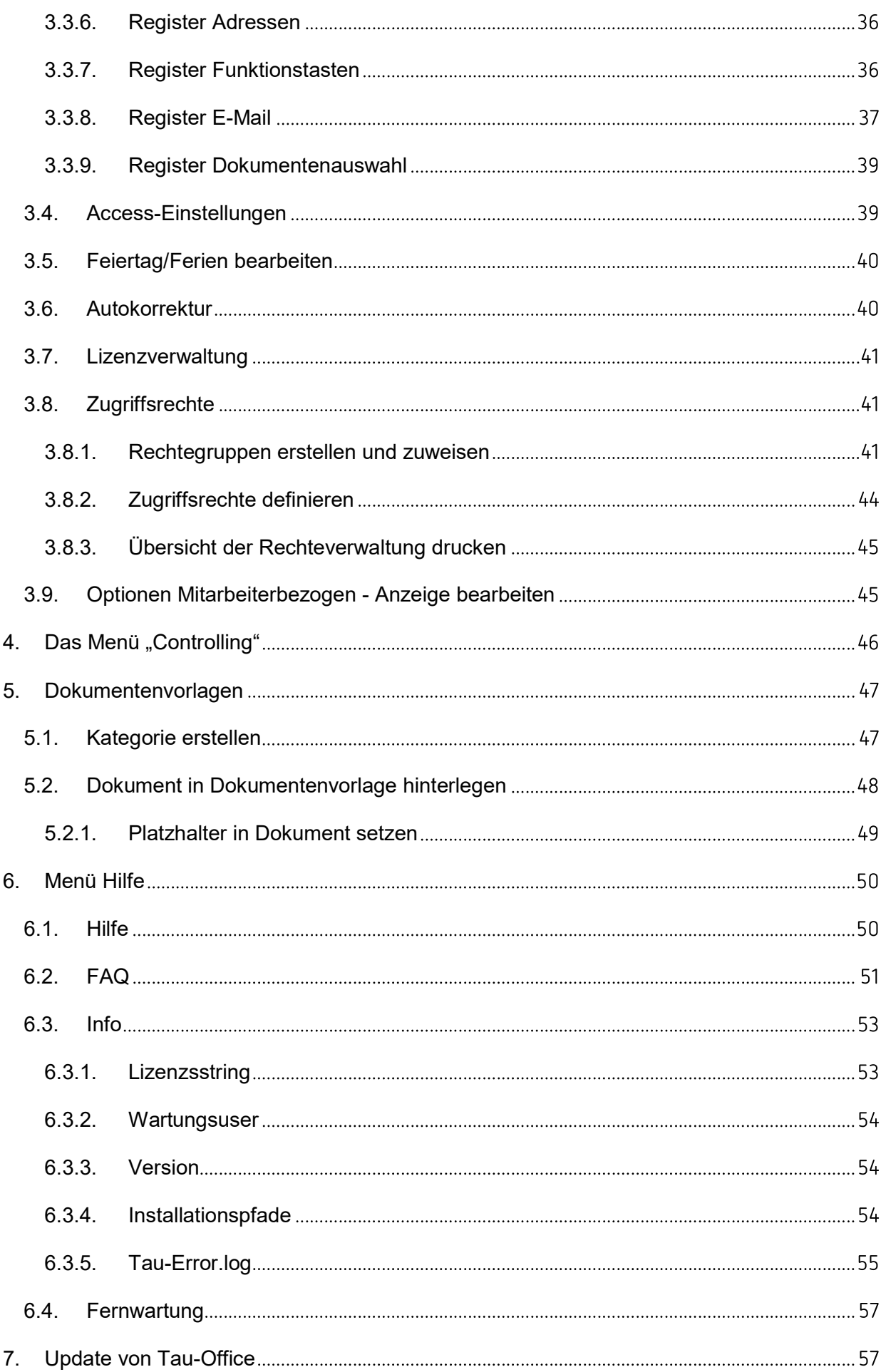

# Hinweis:

Die im Handbuch verwendeten Bezeichnungen und Markennamen der jeweiligen Firmen und Hersteller unterliegen im Allgemeinen dem marken- bzw. patentrechtlichen Schutz.

# Hinweis:

Je nach Konfiguration und Fachbereich können Masken, Begriffe und Buttons in ihrer Bezeichnung und ihrem Aussehen variieren.

# 1 Mitarbeiterverwaltung

# 1.1 Einen neuen Mitarbeiter anlegen

Gehen Sie, um einen neuen Mitarbeiter anzulegen, auf das Menü "Fenster" -> "Berater/innen".

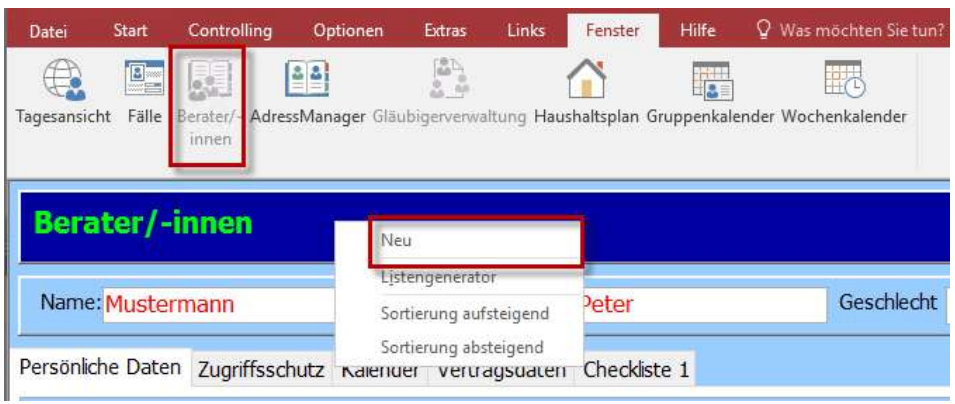

Hier können Sie – sofern Sie die nötigen Zugriffsrechte besitzen – einen neuen Mitarbeiter anlegen.

Öffnen Sie mit einem Rechtsklick das Kontextmenü und wählen Sie die Option "Neu".

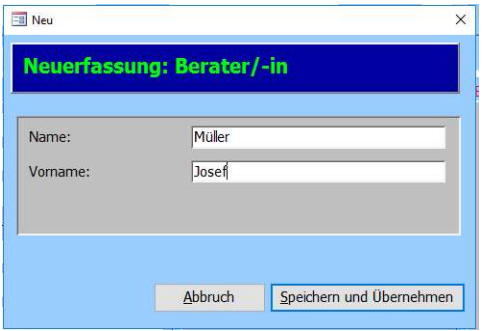

Geben Sie dort den Vor- und Nachnamen des Mitarbeiters ein und klicken Sie auf

"Speichern und Übernehmen".

In diesem Register "Persönliche Daten" können Sie die persönlichen Angaben zum Berater erfassen. Diese sind rein optional.

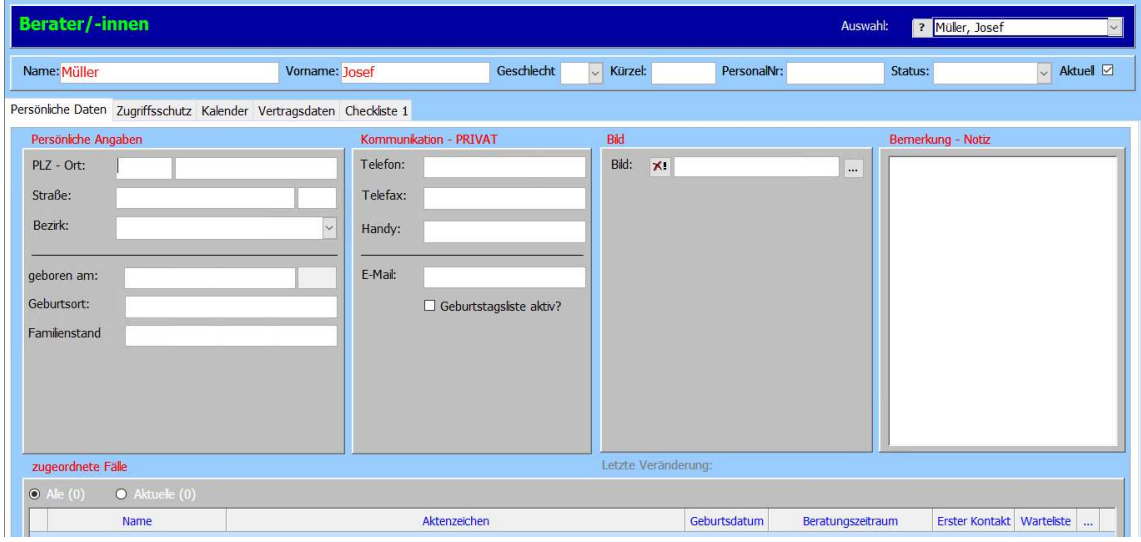

Im Register "Zugriffsschutz" wird die Nutzung von Tau-Office für die einzelnen Mitarbeiter festgelegt.

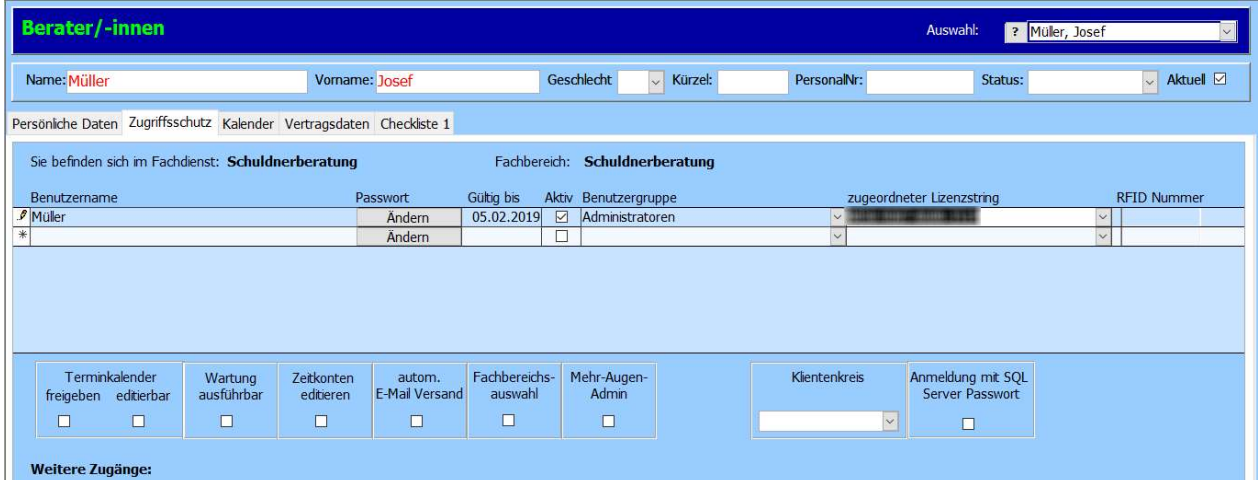

Bedeutung der Spalten:

Benutzername

Standardmäßig der Nachname, kann einfach überschrieben werden.

Passwort

Mit einem Klick auf "Ändern" können Sie ein neues Passwort vergeben.

#### Hinweis:

Beim Anlegen des Beraters legt das Programm automatisch den Benutzernamen und das Passwort fest. Es ist immer der Nachname des neuen Betreuers und sollte geändert werden.

• "Gültig bis" bezieht sich auf das Passwort d.h. wenn das Datum verstrichen ist, muss der Benutzer ein neues Passwort vergeben.

• Der Haken "Aktiv"

muss gesetzt sein, damit es sich um einen aktiven Zugang handelt und der Mitarbeiter diesen nutzen kann. Nur dann kann ein Lizenzstring vergeben werden.

Benutzergruppe

Definiert die Rechte des Mitarbeiters in Tau-Office. Nutzergruppen können unter "Optionen" -> "Zugriffsrechte" angelegt und konfiguriert werden.

# zugeordneter Lizenzstring

Jeder Mitarbeiter benötigt eine gültige Lizenz um sich anmelden zu können. Eine Lizenz kann nicht mehrfach vergeben werden.

# Hinweis:

Ein neuer Benutzer kann nur mit einem freien Lizenzstring arbeiten. Sollten Sie eine neue Lizenz benötigen, wenden Sie sich bitte für ein Angebot an die rocom GmbH.

Ein bereits erworbener Lizenzstring kann nicht auf andere Fachbereiche übertragen werden!

Im unteren Bereich können Sie zusätzliche Rechte, die nicht unter Zugriffsrechte definiert sind, individuell für einen Benutzer angegeben werden.

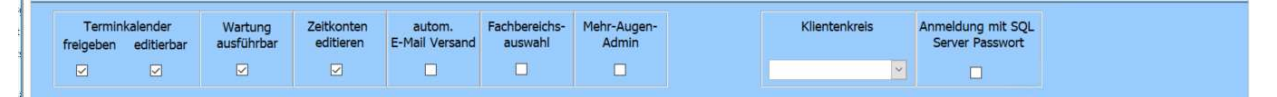

# Terminkalender

freigeben: Andere Mitarbeiter dürfen die Termine sehen editierbar: Andere Mitarbeiter dürfen Termine bearbeiten

# Wartung ausführbar

Es kann nur einen "Wartungsuser" geben. Dieser darf nach einem Programmupdate die Strukturupdates anstoßen.

# Zeitkonten editieren

Erlaubt das Erfassen von Arbeitszeitmodellen und die Genehmigung von Urlaubsanträgen. Um diese Funktion nutzen zu können sind weitere Rechte im System notwendig.

# Automatischer E-Mail Versand

# Fachbereichsauswahl

Hat der Mitarbeiter Zugang zu mehreren Fachbereichen in Tau-Office, kann er über die Fachbereichsauswahl bereits beim Programmstart diesen auswählen.

# Mehr-Augen-Admin

Gegenseitige Kontrolle der Administratoren durch Bestätigung von Rechtefreigaben durch eine zweite Person.

# Klientenkreis

Ermöglicht das Arbeiten in Teams mit eigenen Klienten, ohne dass ein anderes Team die Klienten des eigenen Teams sehen kann.

# 1.2. Mitarbeiterwechsel – Mitarbeiter scheidet aus

#### Hinweis:

Bei einem Mitarbeiterwechsel darf der alte Betreuer NICHT überschrieben werden, sonst werden alle Klienten, alle Tätigkeiten usw. dem neuen Berater zugeordnet! Sie können nie mehr nachvollziehen, welche Tätigkeiten von dem ursprünglichen Berater erfasst wurden! Im Falle einer Prüfung wird es nicht möglich sein, dem Prüfer diese Daten bereitzustellen!

Aus diesem Grund legen Sie bitte immer einen Mitarbeiter neu an.

### Einen Mitarbeiter raus nehmen:

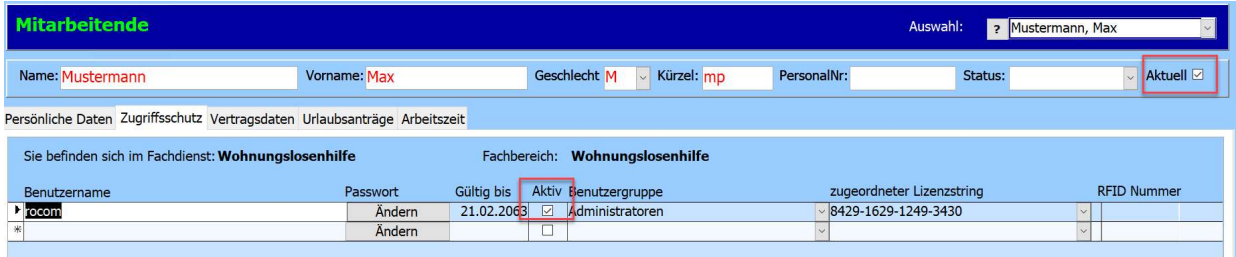

Entfernen Sie im Register "Zugriffsschutz" den Haken bei "Aktiv". Dadurch wird die Lizenz freigegeben und der Mitarbeiter kann sich nicht mehr im Fachbereich anmelden.

Soll der Mitarbeiter im Fachbereich nicht mehr auswählbar sein, dann entfernen Sie auch den Haken "Aktuell" (oben rechts).

Im Register "Vertragsdaten" werden interne Informationen zur Anstellung und zur Arbeit hinterlegt.

Es wird empfohlen den Bereich "Daten zur Arbeit" zu pflegen.

Diese Felder finden häufig in Dokumentenvorlagen Anwendung. Ist eine E-Mail-Adresse

hinterlegt, kann Tau-Office dem Mitarbeiter auch Nachrichten senden. Name: MOIL

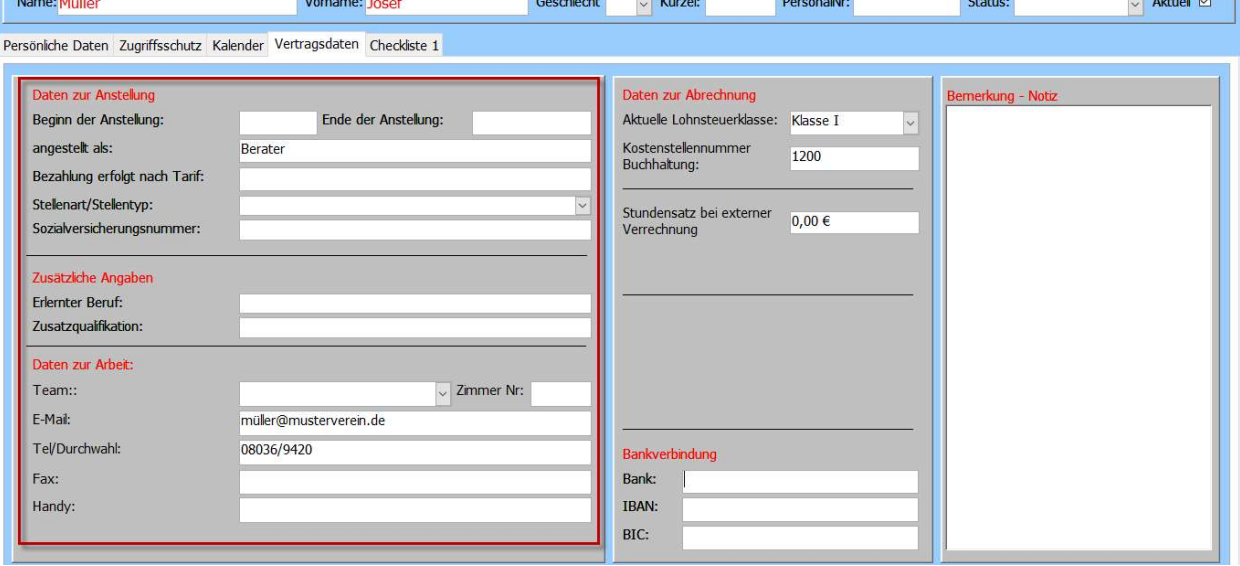

**TENNIS** 

# 2 Das Menü "Extras"

In der obersten Menüleiste befindet sich das Menü "Extras".

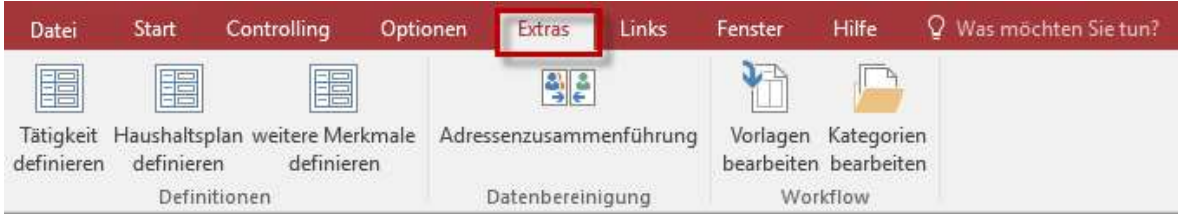

#### In diesem Menü können:

- Tätigkeiten zur Dokumentation definiert werden
- Weitere Merkmale = Checklisten für die Klienten definieren

# Hinweis:

Je nach Fachbereich und Konfiguration werden hier weitere Möglichkeiten zur Konfiguration gegeben. Diese werden in den entsprechenden Handbüchern beschrieben.

# 2.2. Tätigkeiten definieren

# 2.2.1. Eine neue Tätigkeit anlegen

Klicken Sie im Menü auf "Extras"  $\rightarrow$  "Tätigkeiten definieren" und anschließend auf den Button "Neu".

In der Spalte Tätigkeit geben Sie einen Namen für die Tätigkeit an.

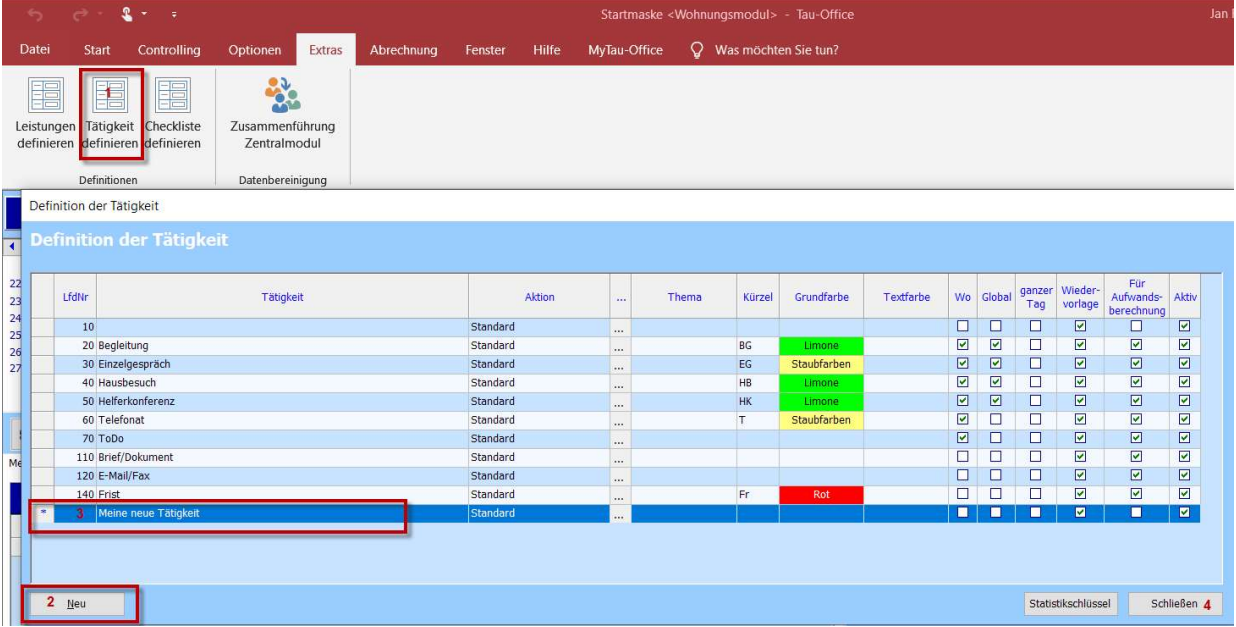

# 2.2.2. Eine Tätigkeit löschen

Tätigkeiten können gelöscht werden, wenn diese noch nicht zur Dokumentation verwendet wurden. Gehen Sie auf den Menüpunkt "Extras"  $\rightarrow$  "Tätigkeiten definieren" und öffnen mit einem Rechtsklick das Kontextmenü "Tätigkeit löschen".

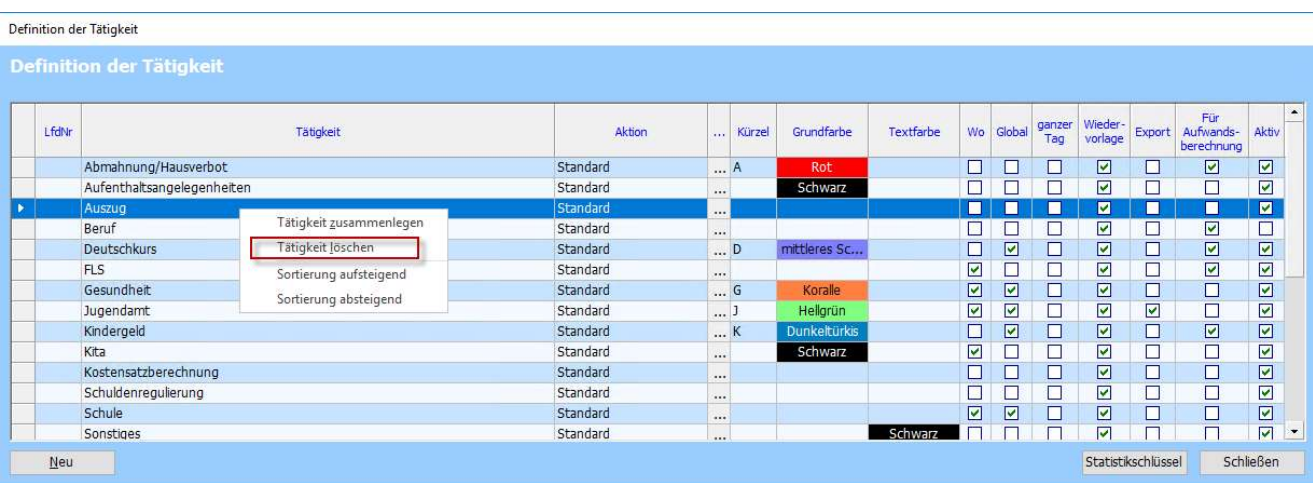

Wurde die Tätigkeit jedoch schon verwendet, dann können Sie Tätigkeiten zusammenlegen oder auf "inaktiv" setzen. Ein Löschen ist dann nicht mehr möglich.

#### 2.2.3. Tätigkeiten zusammenlegen

Sie möchten eine detaillierte Auswahl an Tätigkeiten verkleinern, um so die einzelnen Tätigkeiten schärfer voneinander abzugrenzen. Beispiel: Sie haben bisher bei den Tätigkeiten telefonische Beratung und Beratung unterschieden. Diese Unterscheidung ist nicht mehr relevant und kann aufgelöst werden.

Hierzu gibt es die Möglichkeit die Tätigkeiten zusammenzuführen. Das bedeutet ein umetikettieren einer Tätigkeit. In unserem Beispiel soll aus der telefonischen Beratung die Beratung werden.

Öffnen Sie unter "Extras"  $\rightarrow$  "Tätigkeiten definieren" das Kontextmenü der rechten Maustaste und wählen "Tätigkeit zusammenlegen".

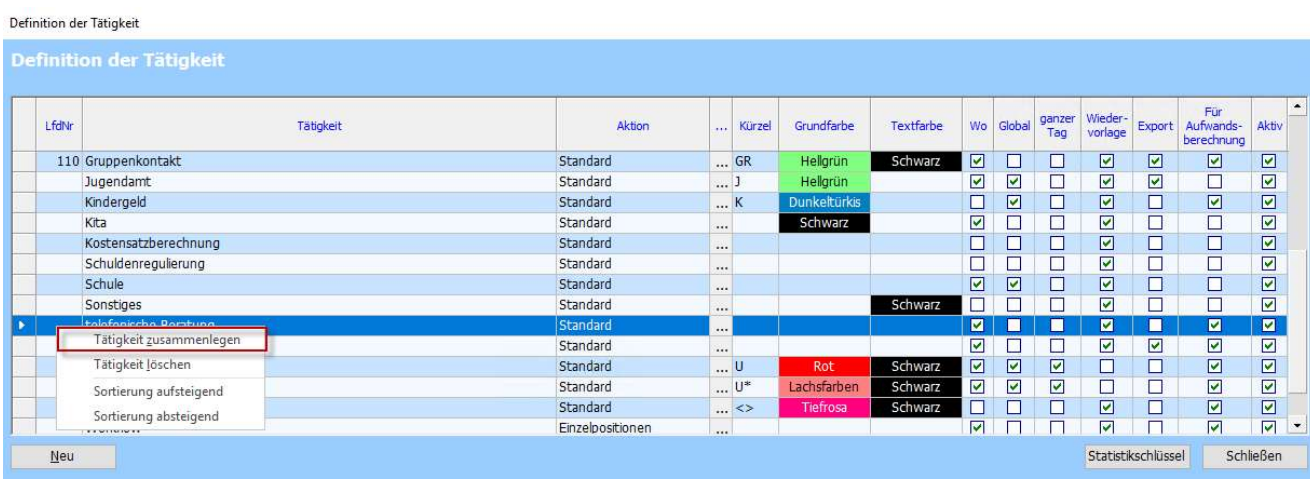

Geben Sie die Tätigkeit an mit der die telefonische Beratung zusammengelegt werden soll:

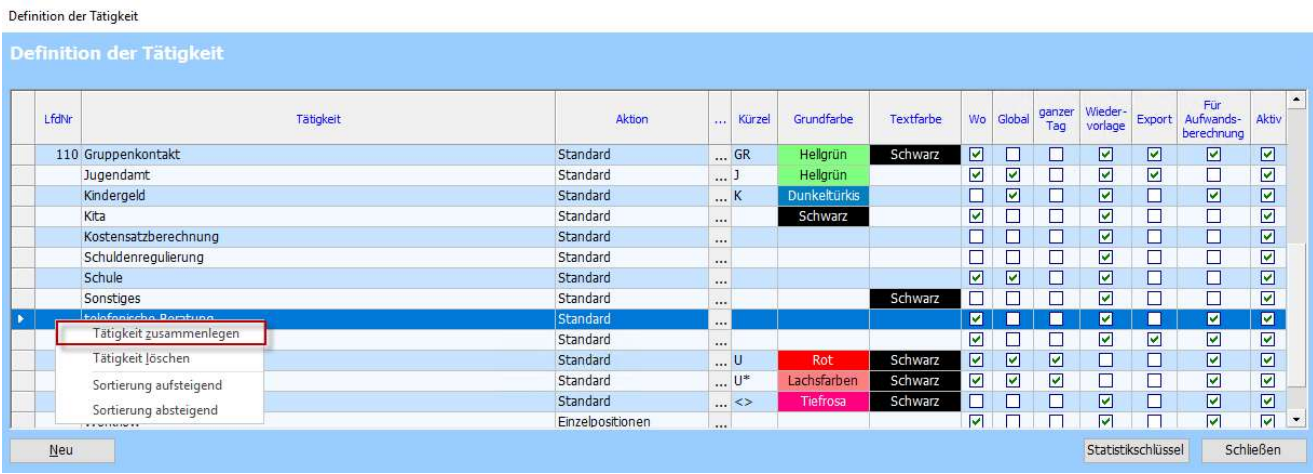

Bestätigen Sie die folgende Maske mit "Fortfahren" und Fertig.

# 2.2.4. Tätigkeiten auf inaktiv setzen

Aufgrund von veränderten Anforderungen kann es vorkommen, dass bestimmte Tätigkeiten für die Dokumentation nicht mehr benötigt werden.

Durch einfaches Zusammenlegen der Tätigkeiten gingen in der Klientenakte Informationen verloren, die vielleicht für ältere Auswertungen noch gebraucht werden. Um das zu verhindern gibt es die Möglichkeit Tätigkeiten auf "inaktiv" zu setzen. Damit bleiben die Tätigkeiten in der Dokumentation erhalten (und somit auch statistisch auswertbar), für zukünftige Dokumentation kann die Tätigkeit aber nicht mehr ausgewählt werden.

Um eine Tätigkeit zu deaktivieren gehen Sie folgendermaßen vor:

Im Menüpunkt "Extras"  $\rightarrow$  "Tätigkeiten definieren" in der letzten Spalte "Aktiv den Haken entfernen und die Maske wieder schließen.

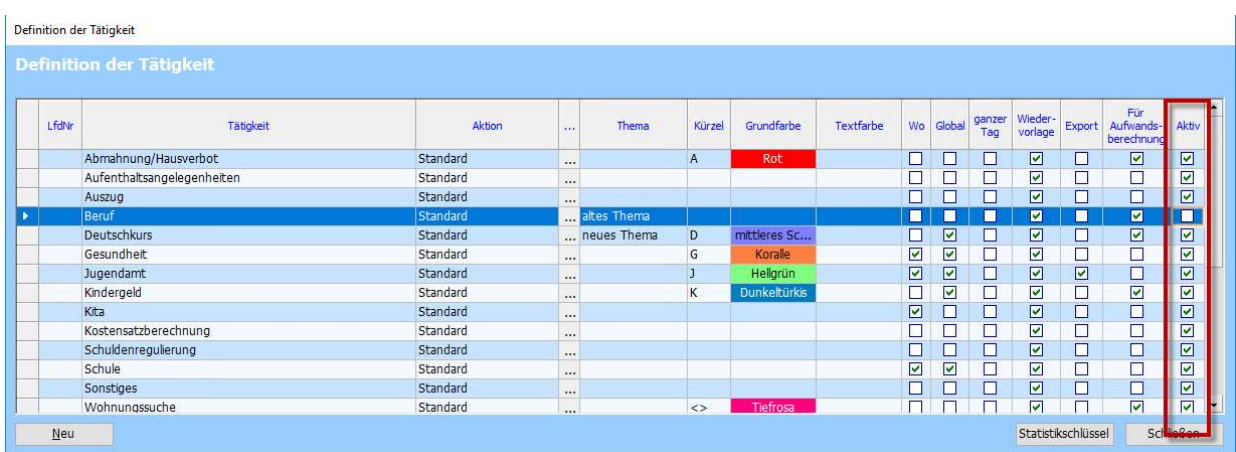

# 2.2.5. Tätigkeiten - Eine Aktion zuordnen

Eine Aktion beeinflusst das Aussehen und Verhalten der Vorgangsdatenmaske (wenn Sie eine Tätigkeit erstellen und diese über die drei Punkte aufrufen).

Abhängig von den eingestellten Rechten können verschiedene Aktionen den Tätigkeiten zugeordnet werden.

# **Standard**

#### Keine besonderen Rechte notwendig

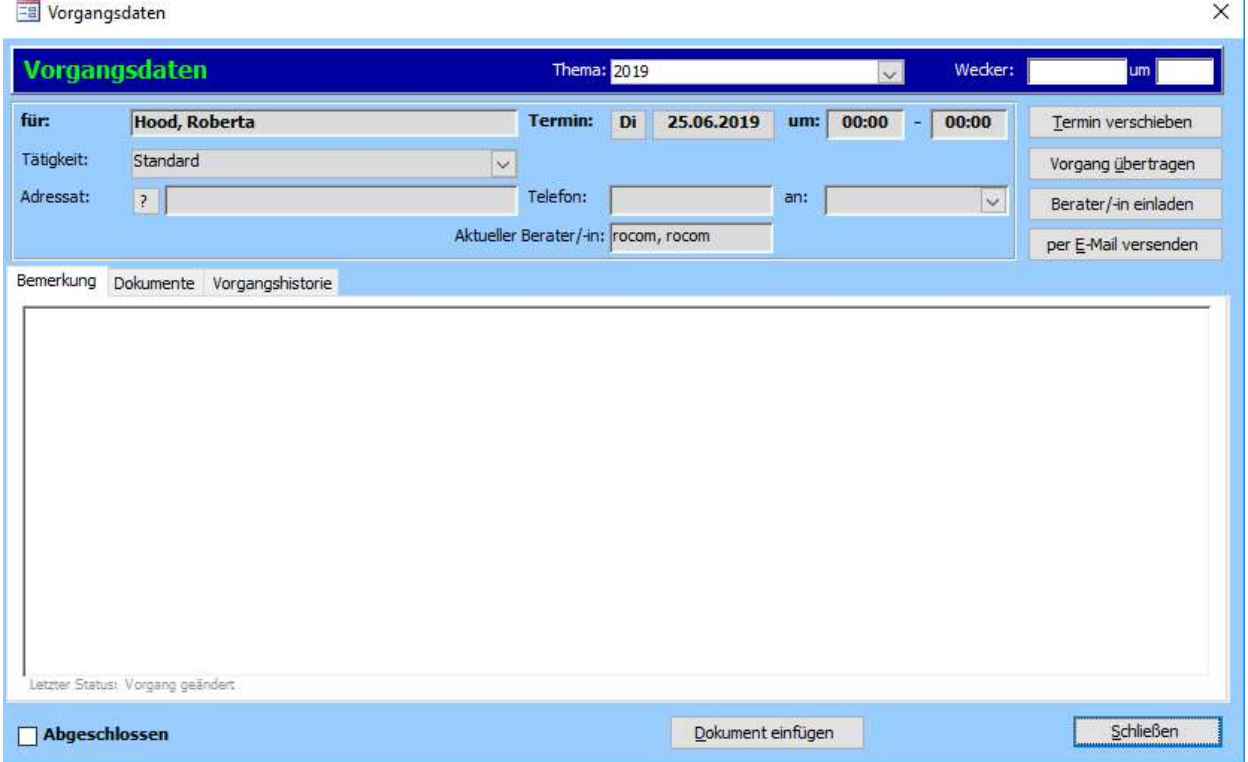

 $\mathbf{I}$ 

#### Standard mit Recht "Register Checkliste"

Mit diesem Recht können in der Vorgangsdatenmaske zwei weitere Register eingeblendet werden in denen weitere Informationen zum Vorgang hinterlegt werden können. Die Register "Checkliste2" und "Checkliste1" erhalten im Vorgang den Namen der hinterlegten Checkliste.

Durch den Consultant ist unter My-Tau-Office das Recht "Register Checkliste" freizuschalten. Unter "Optionen"  $\rightarrow$  "Zugriffsrechte" den Bereich "Vorgang" und das Recht "Register Checkliste" wählen.

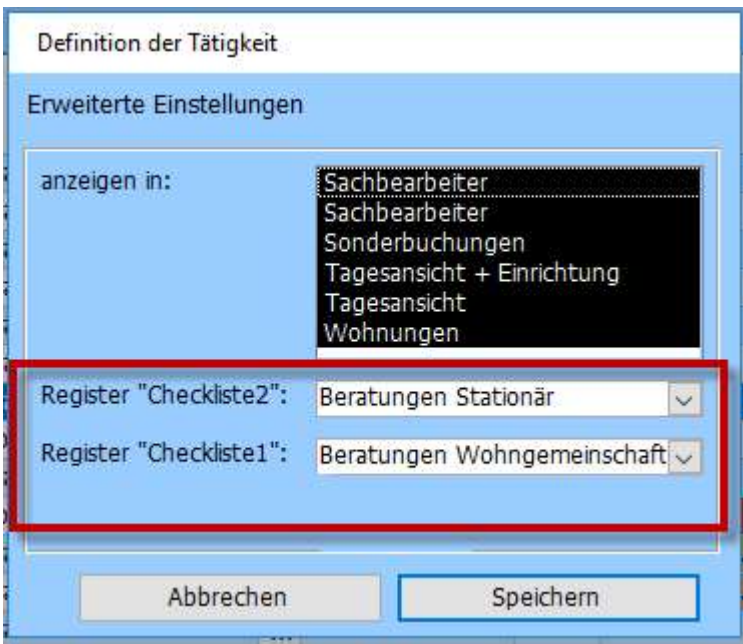

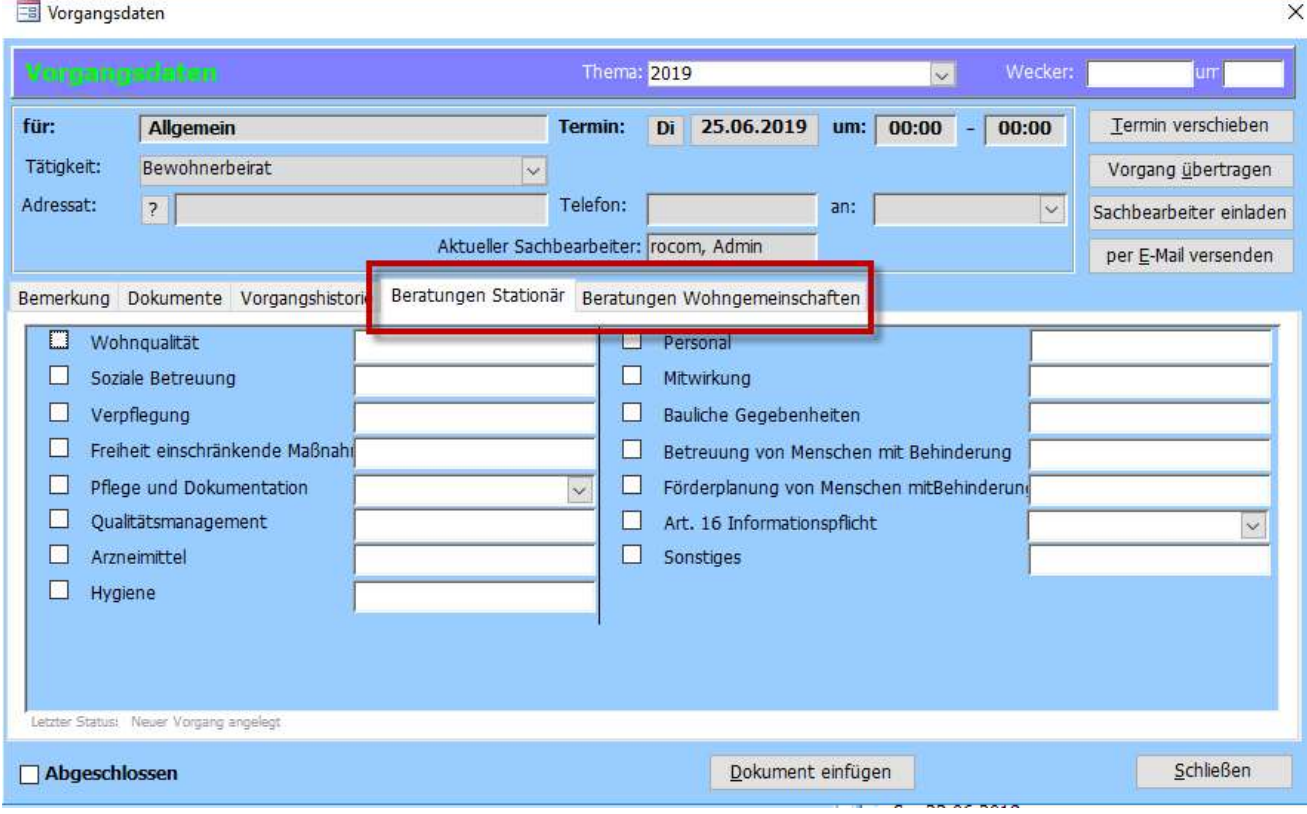

# Standard mit Checklisten

Durch den Consultant ist unter My-Tau-Office das Recht "Aufwendungen – Weitere Infos" freizuschalten.

Unter "Optionen"  $\rightarrow$  "Zugriffsrechte" den Bereich "Vorgang" und das Recht "Aufwendungen – Weitere Infos" wählen.

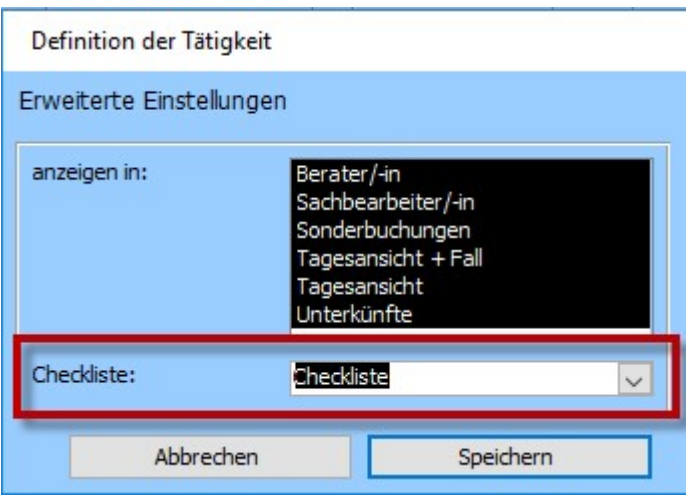

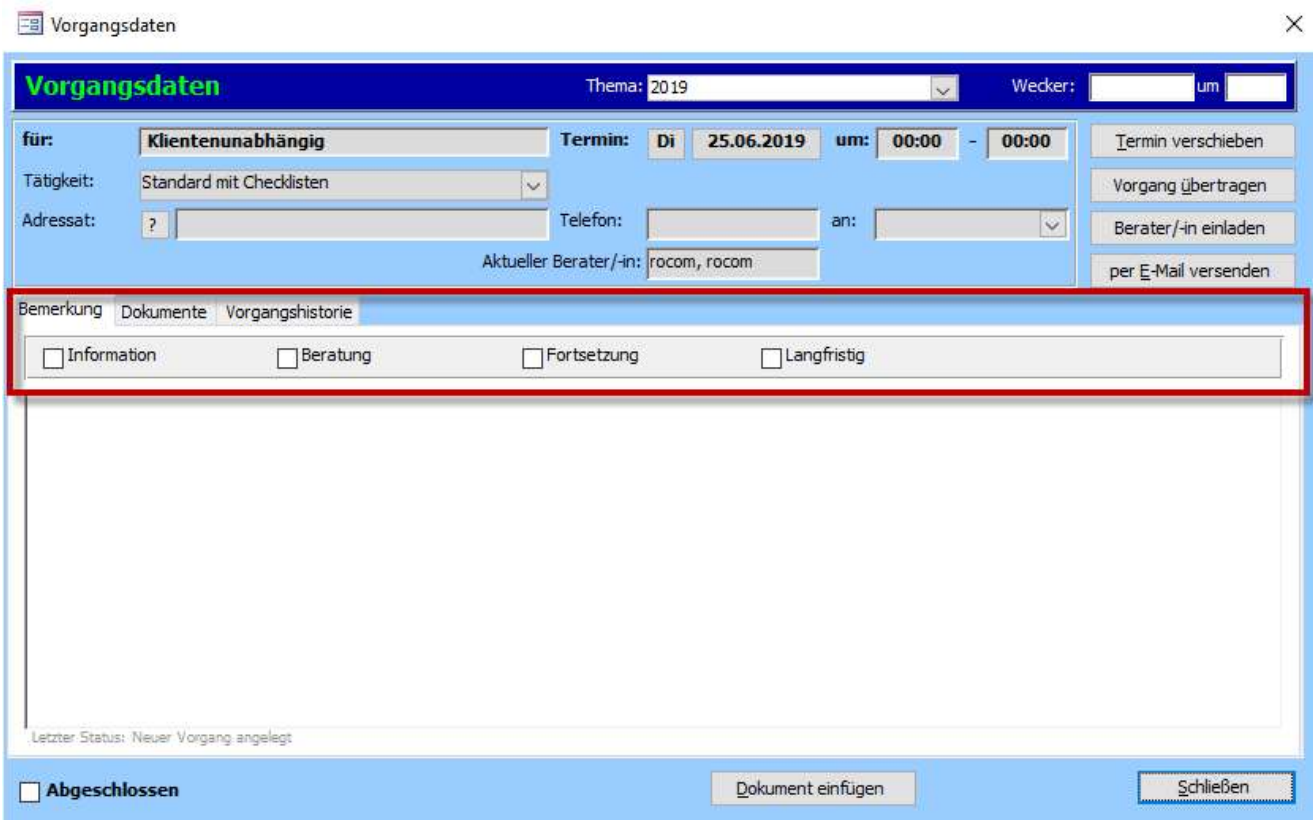

# Hinweis:

Auch diese Aktion ist kombinierbar mit dem Recht "Register Checkliste".

# Dokument

Ist die Aktion Dokument ausgewählt wird statt der Vorgangsdatenmaske als erstes die Maske "Dokumentenauswahl" geöffnet. Nach Auswahl eines Dokuments erscheint die klassische Vorgangsdatenmaske.

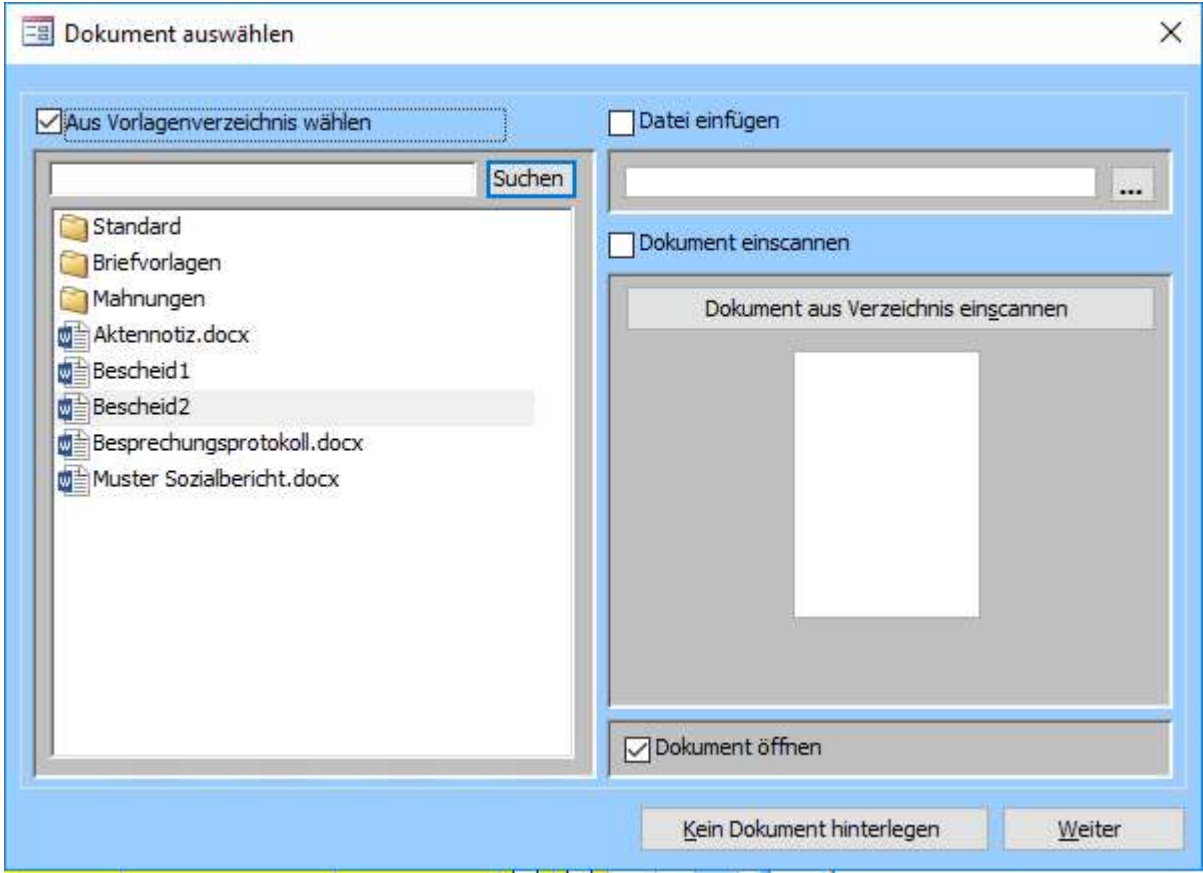

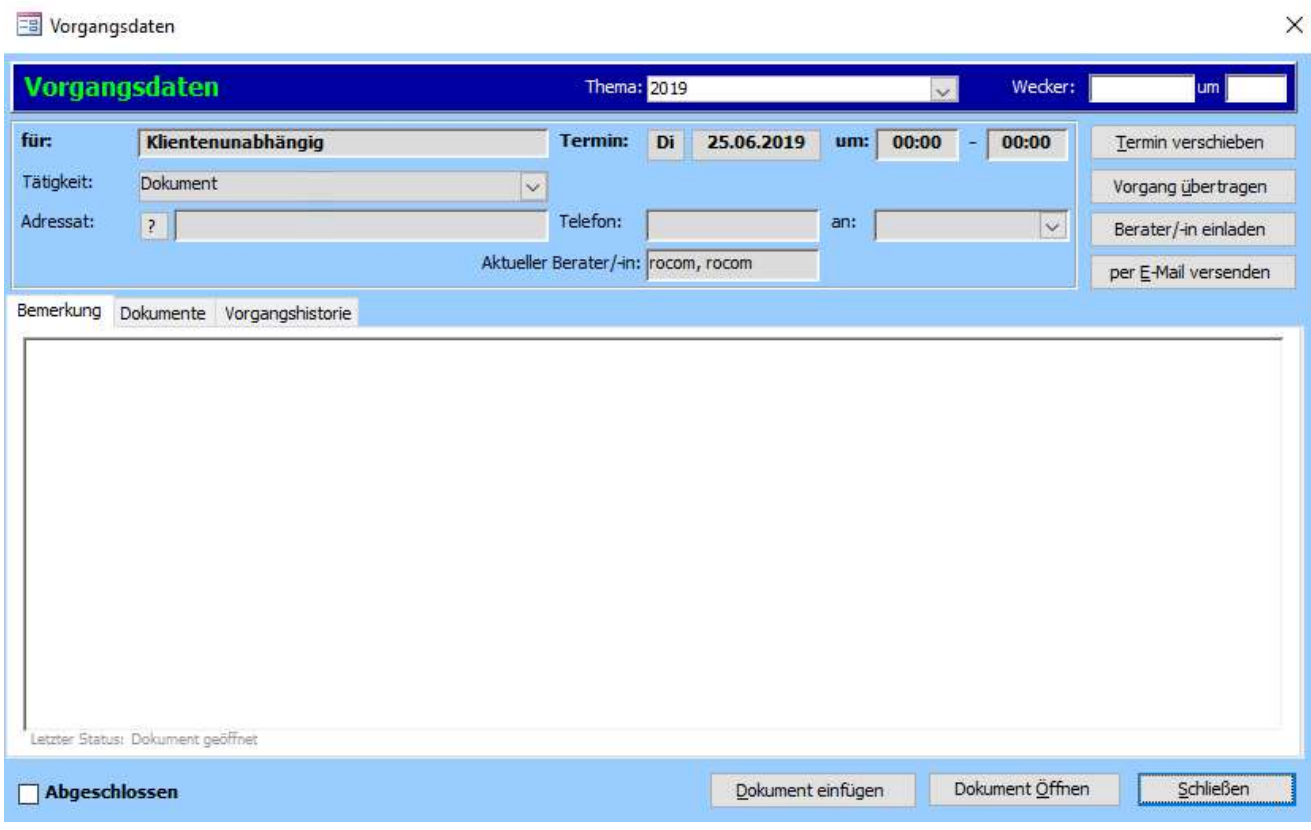

# Öffentlichkeitsarbeit

Diese Aktion ist möglich, wenn Sie das Register "Netzwerkarbeit" freigeschaltet haben. Das Register wurde extra geschaffen um Termine wie Netzwerktreffen, Runde Tische etc. zu dokumentieren. Also Termine die keinem Klienten zugeordnet werden können, jedoch mit Ihrer Arbeit in Zusammenhang stehen.

Tätigkeiten, die mit der Aktion "Öffentlichkeitsarbeit" ausgestattet sind, landen direkt im Register Netzwerkarbeitet und können als solches auch ausgewertet werden.

Durch den Consultant ist unter My-Tau-Office das Recht "Meine Beratungen" freizuschalten. Unter "Optionen"  $\rightarrow$  "Zugriffsrechte" den Bereich "Startmaske" und das Recht "Meine Beratungen" wählen.

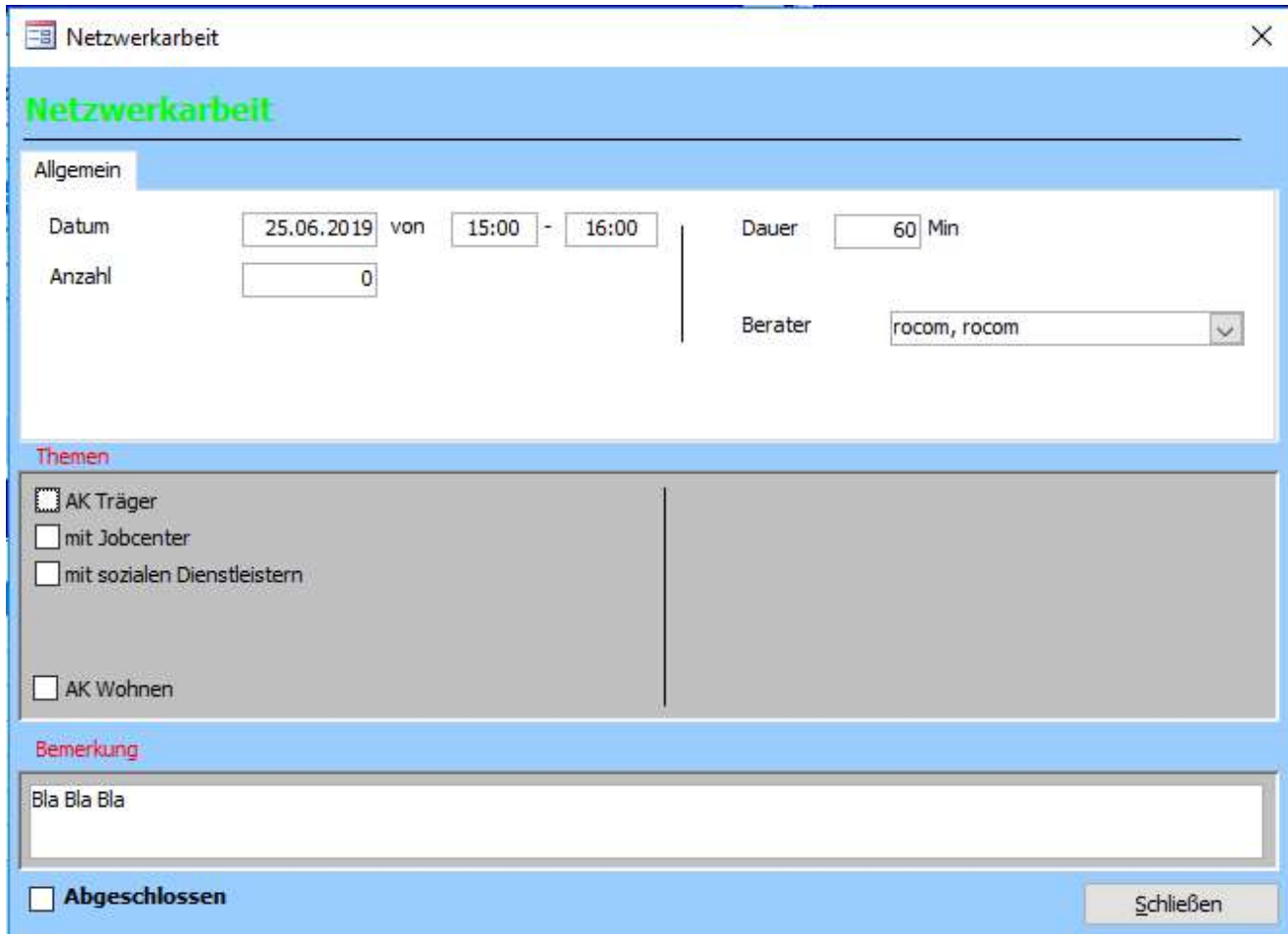

# **Checkliste**

Durch den Consultant ist unter My-Tau-Office das Recht "Register weitere Infos"

freizuschalten.

Zu erstellen sind die Checklisten unter: "My-Tau-Office"  $\rightarrow$  "Stammdaten"  $\rightarrow$  "Dokumente und Termine"  $\rightarrow$  "Checklisten"  $\rightarrow$  "Als separate Maske".

Unter "Optionen" → "Zugriffsrechte" den Bereich "Vorgang" und das Recht "Register weitere Infos" wählen.

Tau-Office – Administratorenhandbuch

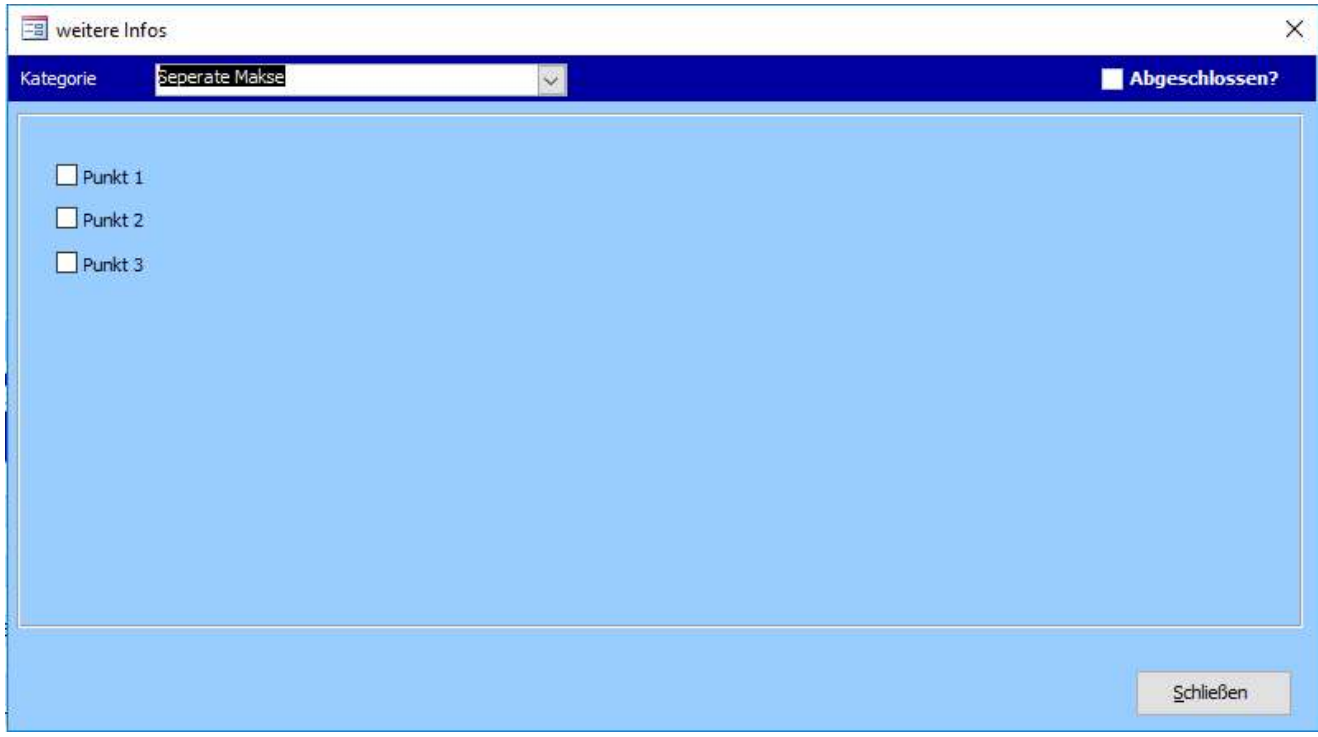

# Standard mit Frage

Durch den Consultant ist unter My-Tau-Office das Recht "Tätigkeitsnachweis mit Frage" freizuschalten.

Unter "Optionen" → "Zugriffsrechte" den Bereich "Startmaske" und das Recht

"Tätigkeitsnachweis mit Frage" wählen.

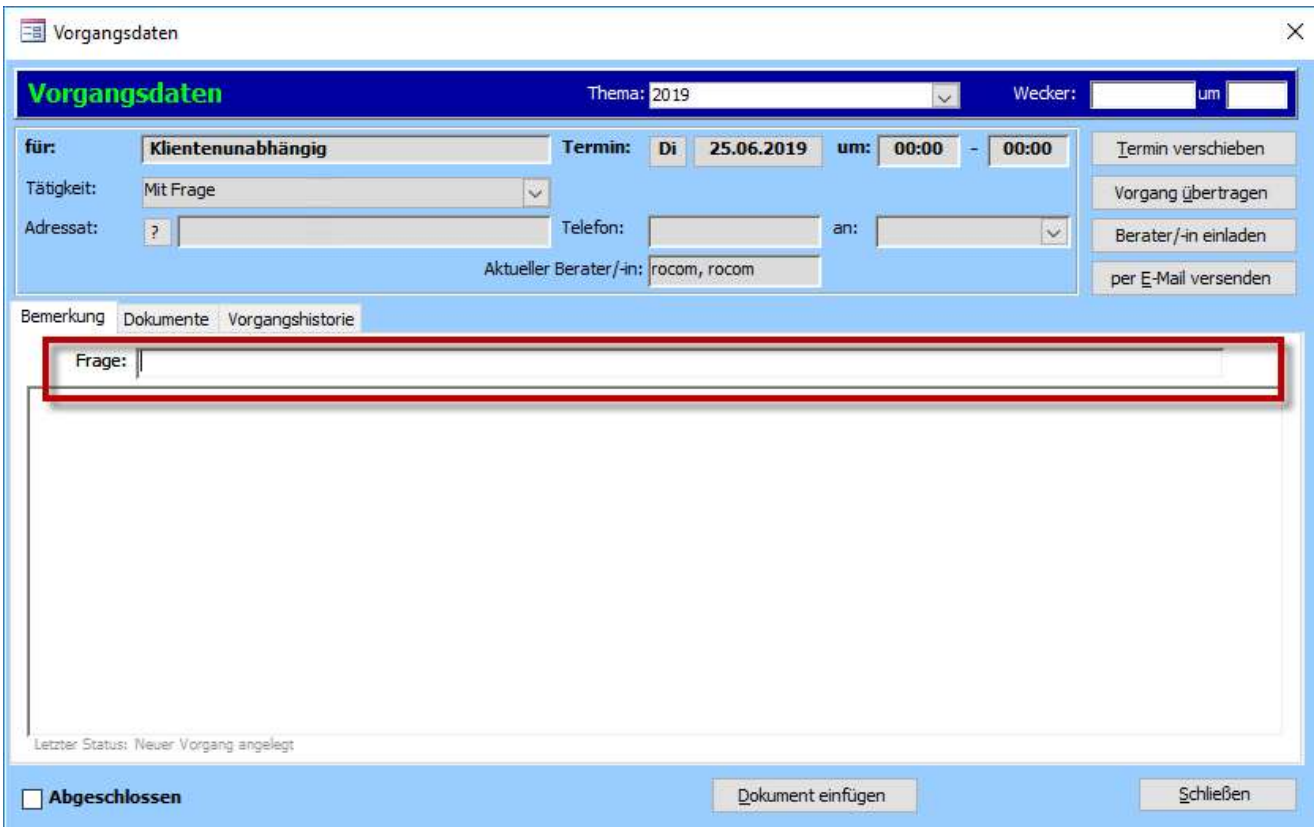

# Standard mit Kategorie

Ermöglicht das Einblenden eines weiteren Registers im Vorgang. Innerhalb dieses Registers können jedoch mehrere Kategorien angelegt werden (dies ist die wesentliche Unterscheidung zum Recht "Register Checkliste").

Durch den Consultant ist unter My-Tau-Office das Recht "Register Checkliste 3" freizuschalten.

Unter "Optionen"  $\rightarrow$  "Zugriffsrechte" den Bereich "Vorgang" und das Recht "Register Checkliste 3" wählen.

#### Hinweis:

In dieser Aktion sind ebenso die Funktionen aus den Rechten "Aufwendungen weitere Infos" und "Register Checklisten" einstellbar, soweit freigeschaltet.

#### 2.2.6. Tätigkeiten nur in bestimmten Masken anzeigen lassen

Bisher konnten in Tau-Office alle Tätigkeiten immer nur in allen Masken angezeigt werden, obwohl einige Tätigkeiten ganz eindeutig nur für die Dokumentation beim Mitarbeiter benötigt wurde und daher beim Klienten fehl am Platz war.

Mit der Version Q2/19 können die Masken definiert werden, in denen die Tätigkeiten nutzbar sein sollen. Unterschieden werden die Bereiche:

- Mitarbeitende/Berater
- Sonderbuchungen
- Sozialarbeiter/Betreuer
- Tagesansicht + Klient
- Tagesansicht
- Wohnungen

Um die Masken zu definieren wählen Sie "Extras"  $\rightarrow$  "Tätigkeiten definieren", klicken auf den Drei-Punkte Button und "anzeigen in".

In allen schwarz hinterlegten Masken wird die Tätigkeit zur Dokumentation angeboten, in allen anderen Bereichen ausgeblendet.

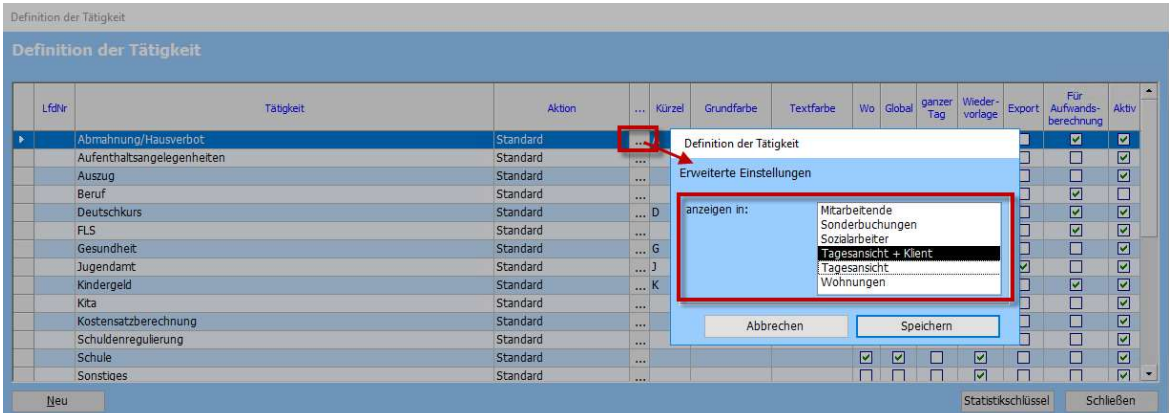

# 2.2.7. Tätigkeiten – Anzeigen in der Wiedervorlage

Ab Version Q2/19 kann in Tau-Office festgelegt werden, welche der dokumentierten Tätigkeiten in der Wiedervorlage angezeigt werden sollen.

Dadurch erhalten Sie einen noch besseren Überblick über Ihre zu erledigenden Aufgaben, da in der Wiedervorlage nur noch die Tätigkeiten auftauchen, die wirklich wichtig sind.

Um die Tätigkeiten für die Wiedervorlage zu definieren klicken Sie auf "Extras" -> "Tätigkeiten definieren".

Suchen Sie die Spalte Wiedervorlage und entfernen Sie den Haken für alle Tätigkeiten die NICHT in der Wiedervorlage aufgelistet werden sollen.

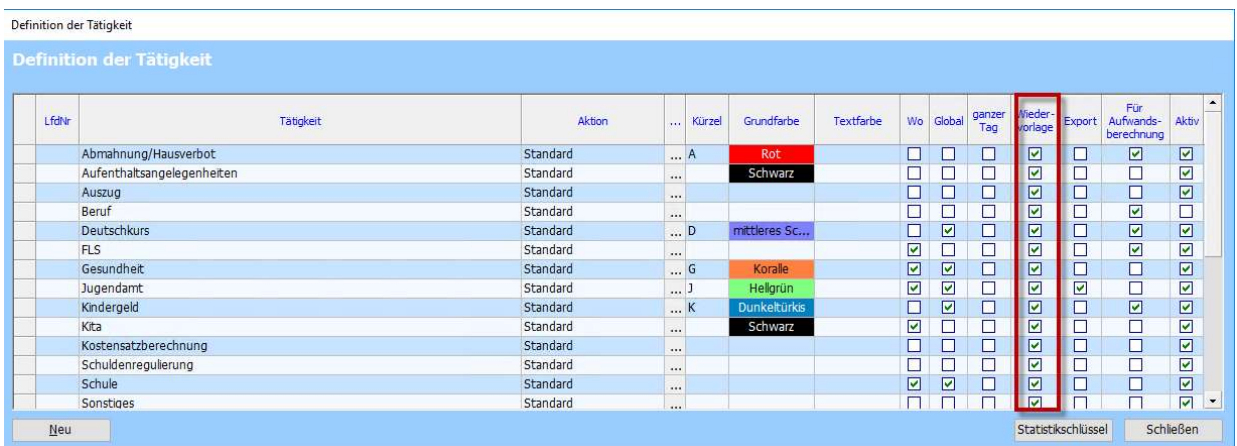

# 2.2.8. Tätigkeiten für die Anzeige in Kalendern definieren

Grundsätzlich gilt, dass sämtliche Dokumentationen immer einem Klienten zugeordnet sind. Der Gruppenkalender und der Wochenkalender stellen lediglich eine andere Form der Darstellung der Klienten-Dokumentation dar.

Der Anwender hat die Möglichkeit festzulegen, welche Tätigkeiten in den Kalendern überhaupt angezeigt werden sollen. Dabei gilt:

- Im Gruppenkalender sollten nur Tätigkeiten/Termine angezeigt werden, die mindestens einen halben Tag beanspruchen oder der Mitarbeiter gar nicht am Arbeitsplatz erreichbar ist. Der Gruppenkalender soll einen groben Überblick über die Verfügbarkeit der Kollegen geben. Anwendungsbeispiele:
	- o Terminfindung für eine gemeinsame Begehung einer Einrichtung
	- o Urlaubsplanung (sind noch genug Mitarbeiter im Büro wenn ich für die 15 KW Urlaub beantrage)
	- o Planung eigener Termine (kann eine Dienstreise geplant werden oder ist dann das Büro nicht mehr besetzt?)

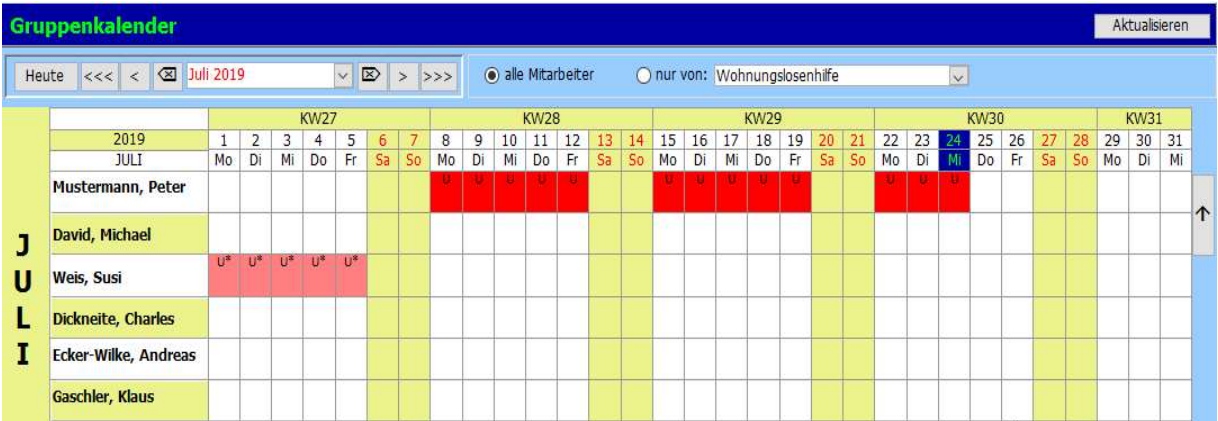

- Der Wochenkalender dient der kleinteiligen Arbeitsplanung. Etwa kann ich meinem Kollegen am kommenden Mittwoch von 12 bis 14 Uhr noch einen Beratungstermin buchen.

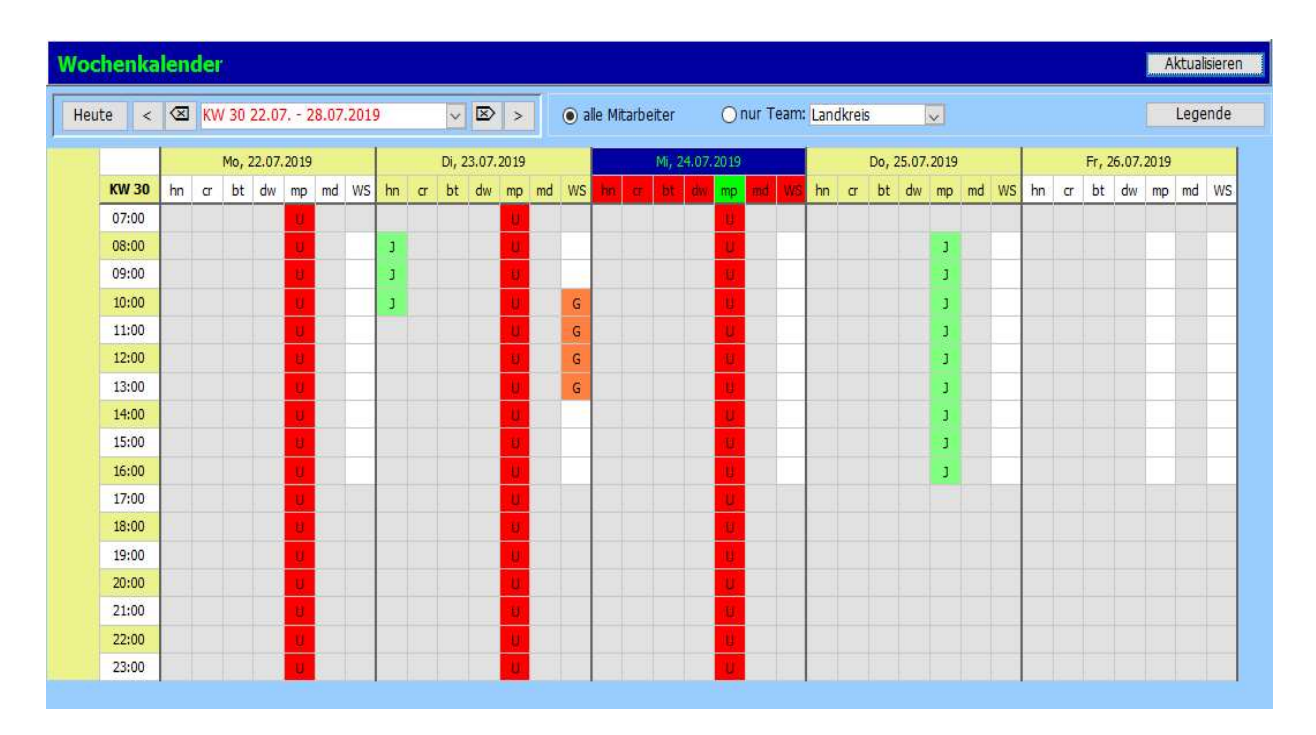

Einzustellen über "Extras"  $\rightarrow$  "Tätigkeiten definieren".

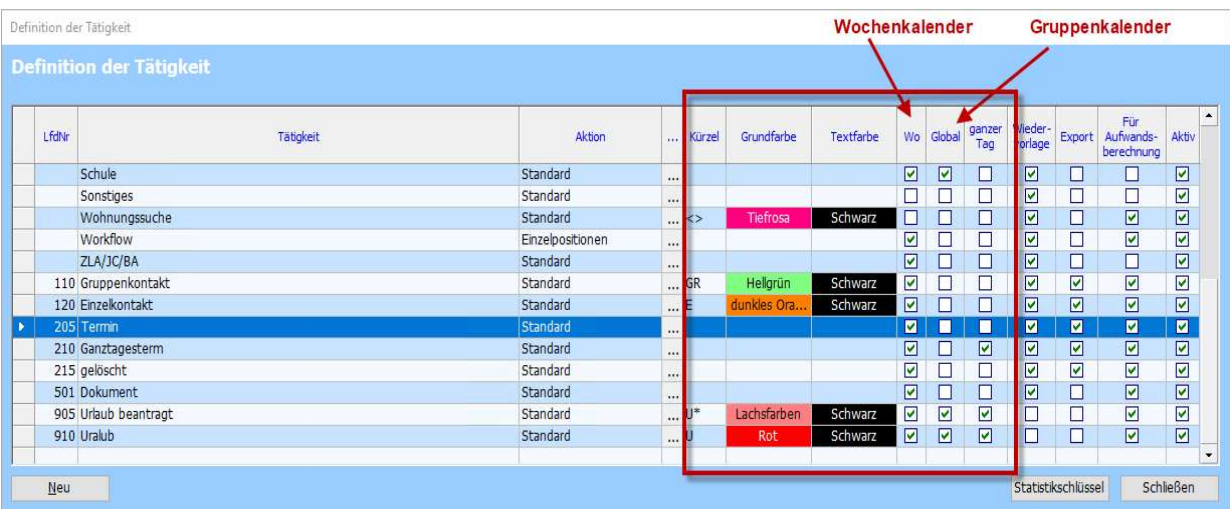

Kürzel:

Unter diesem Kürzel erscheint der Termin im Kalender. Das Kürzel kann maximal zwei Zeichen umfassen.

Grundfarbe:

Die Hintergrundfarbe, in der die Tätigkeit im Kalender dargestellt wird.

Textfarbe:

Textfarbe des zweistelligen Kürzels im Kalender.

Wo:

Alle Termine mit Haken in dieser Spalte werden im Wochenkalender angezeigt..

Global:

Alle Termine mit Haken in dieser Spalte werden im Gruppenkalender angezeigt.

# 2.2.9. Tätigkeiten sortieren/gruppieren?

Tau-Office bietet die Möglichkeit, Tätigkeiten nach Belieben zu sortieren und in "Aufgabengruppen" anzuzeigen.

Jede Gruppe wird im Drop-Down grafisch durch eine durchgezogene Linie von der folgenden Gruppe getrennt.

Im Unterkunftsmanagement bietet sich zum Beispiel eine Gruppierung nach den

Aufgabengruppen Einzug, Aufenthalt und Abschluss an. Immer gut ist eine weitere Gruppe für Verwaltungsaufgaben

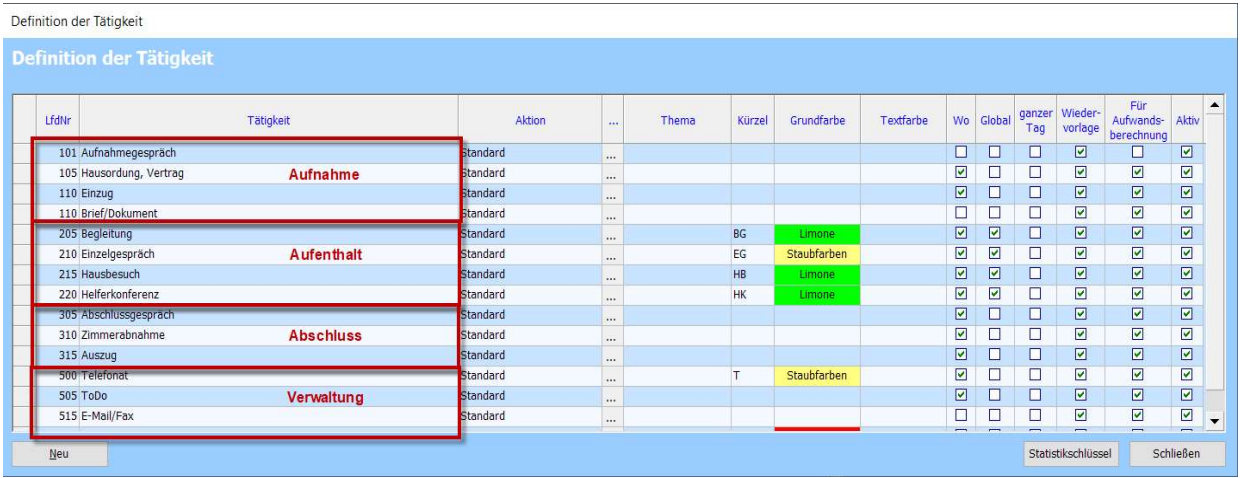

Die Gruppierung und Sortierung wird über die laufende Nummer realisiert. Jeder Hunderterblock stellt dabei eine Gruppe dar.

Gruppieren Sie Ihre Tätigkeiten, indem Sie in der Spalte "LfdNr" eine 3-stellige Nummer vergeben.

Tipp: Lassen Sie zwischen jeder Tätigkeit ein paar Nummern frei, so können Sie später Tätigkeiten bei Bedarf einfach umsortieren, ohne sämtliche Nummern anpassen zu müssen. Weitere Tätigkeiten können Sie Ihrer Liste über den Button "Neu" hinzufügen.

# 2.2.10. Tätigkeit einem Standardthema zuordnen

Oft können Tätigkeiten bestimmten Aufgabenbereichen zugeordnet werden. Um alle Tätigkeiten, die zu einem Aufgabenbereich gehören zu bündeln, wurde bereits die Möglichkeit des Gruppierens vorgestellt.

Eine weitere Möglichkeit besteht in der Zuordnung eines Themas zur Tätigkeit. Das Thema wird dann zu jeder Tätigkeit automatisch gesetzt.

Daraus ergeben sich für Sie folgende Möglichkeiten:

a) In der Klientendoku kann nach einem Thema gefiltert werden, so dass Sie einen schnellen Überblick über die Dokumentation zu einem bestimmten Thema erhalten.

b) Im Listengenerator können Sie ebenfalls alle Tätigkeiten nach Thema filtern. Konfiguration:

Voraussetzung: Die Themen wurden durch den Consultant freigeschaltet.

1. Option  $\rightarrow$  Zugriffsrechte definieren  $\rightarrow$  Bereich "Klienten"  $\rightarrow$  Aktion "Themen"  $\rightarrow$ Zugriffsrechte freischalten.

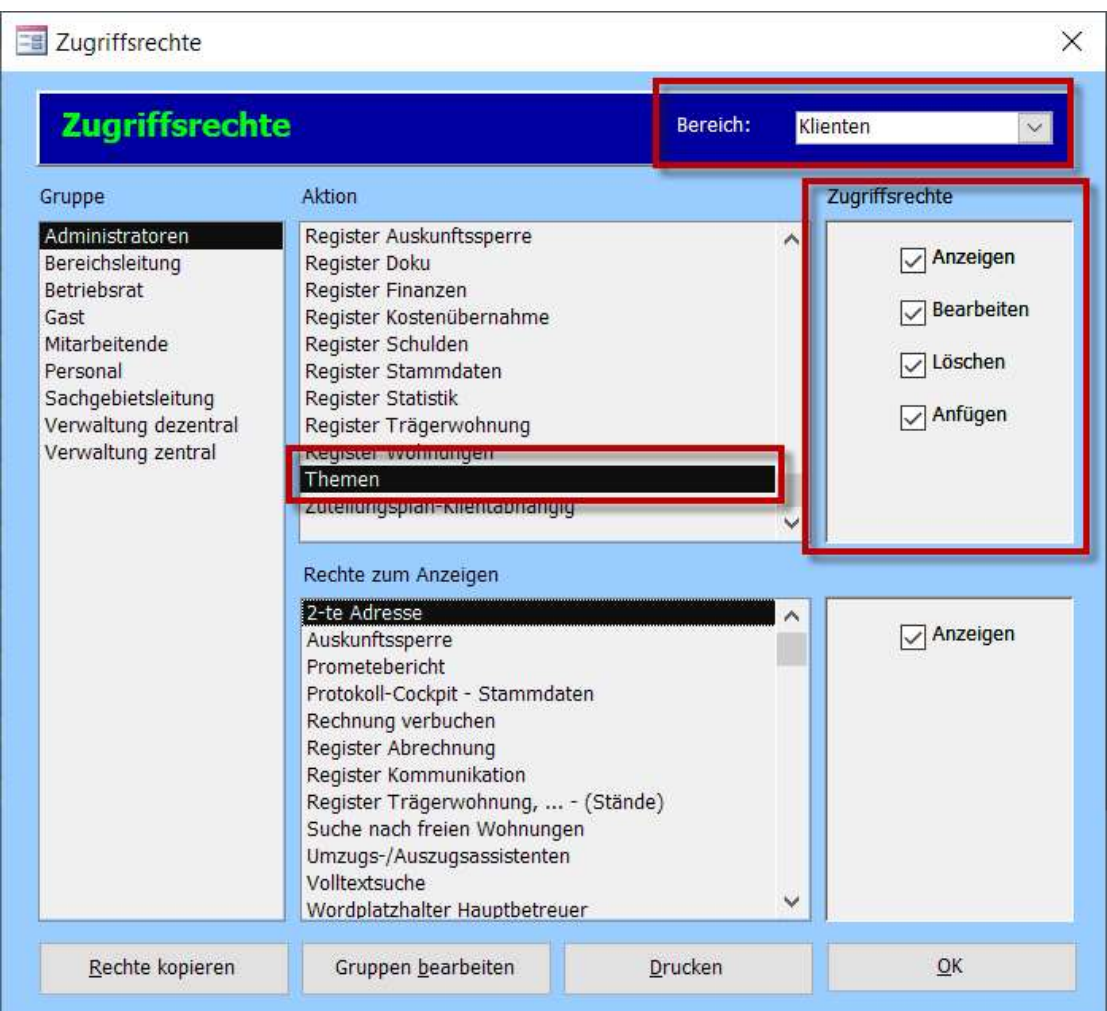

- 2. Option  $\rightarrow$  Listen bearbeiten  $\rightarrow$  Terminübersicht.
- 3. Geben Sie hier die gewünschten Themen ein, über den Button "Neu"

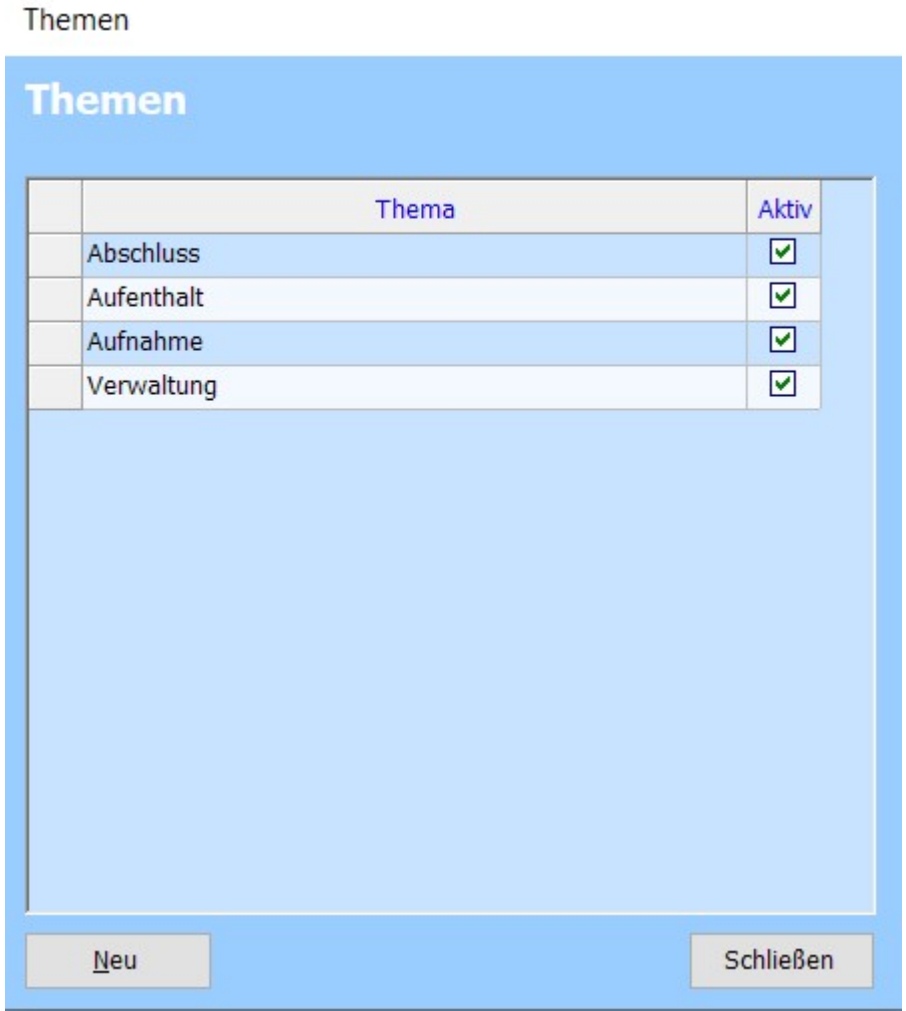

- 4. Extras  $\rightarrow$  Tätigkeiten definieren.
- 5. In der Spalte "Thema" vergeben Sie für jede Tätigkeit ein Thema.

### 2.2.11. Tätigkeiten im Outlook-Kalender anzeigen

Sofern die Funktion freigeschaltet wurde, können Termine aus Tau-Office im Outlook-Kalender angezeigt werden. Welche Tätigkeiten als Termin nach Outlook übertragen werden sollen definieren Sie mit dem Haken "Export".

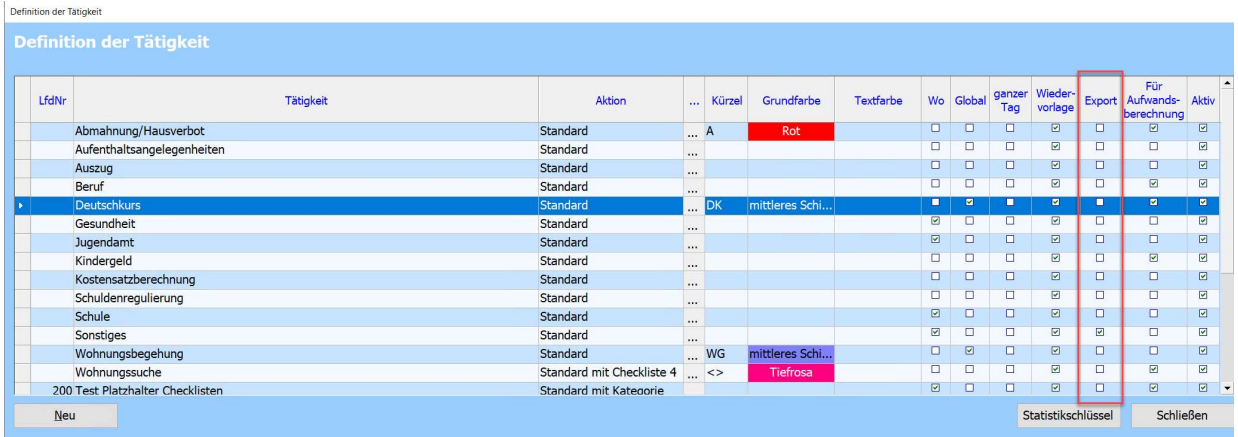

# 2.2.12. Tätigkeiten für Aufwandsberechnung

Nutzen Sie das Abrechnungstool von Tau-Office und arbeiten Sie mit Kontingenten, dann bestimmen Sie über den Haken "Für Aufwandsberechnung" ob die Tätigkeiten von einem erfassten Kontingent abgezogen werden sollen.

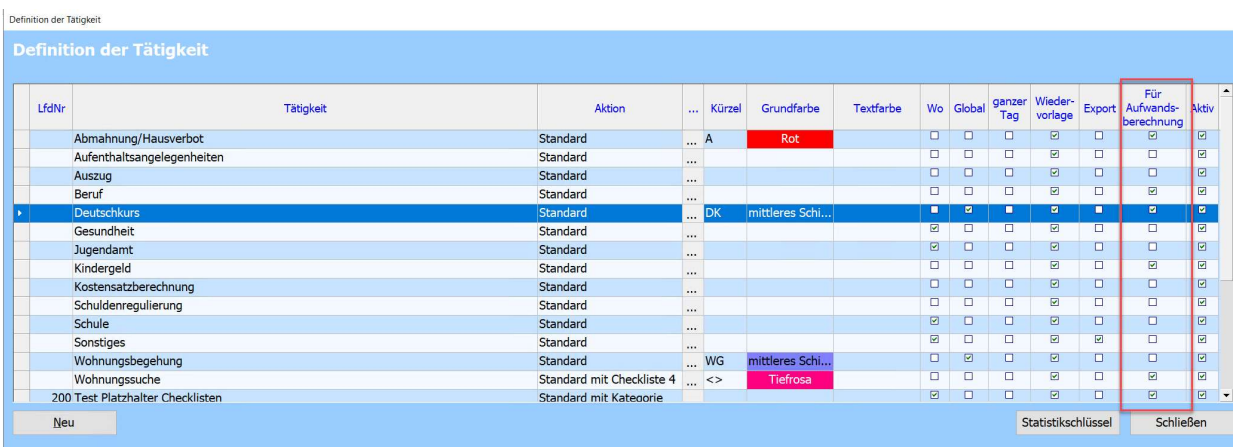

# 2.3. Eigene Checklisten erstellen

Sofern das Recht freigeschaltet ist, können eigene Checklisten in Tau-Office erstellt und beim Klienten angezeigt werden.

Unter dem Menüpunkt "Extras" gibt es den Punkt "weitere Merkmale definieren". Der Name kann variieren, das dies Register durch den Consultant umbenannt werden kann.

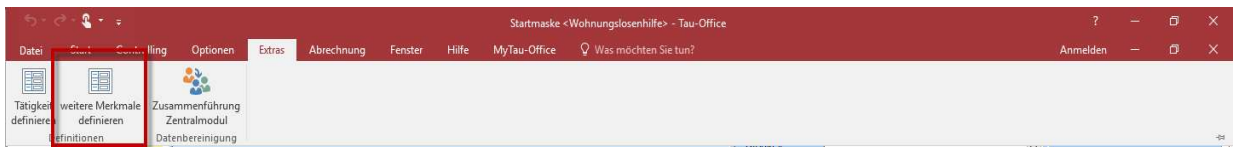

Mit dem Button "Neue Merkmale anlegen" wird eine neue Checkliste erzeugt. Vergeben Sie einen Namen für die Checkliste.

Im oberen Bereich (1)

- Bezeichnung = Name der Checkliste, kann jederzeit geändert werden
- Mit Zahlenwert = Anzeige eines Zahlenfeldes in der Checkliste
- Mit Zählwert = Anzeige eines Zählfeldes mit Buttons zum Rauf-/ Runterzählen
- Mit Bemerkung = Anzeige eines Bemerkungsfeldes
- Mit Fristdatum = Datumsfeld (links); zu diesem wird automatisch eine Tätigkeit beim Klienten angelegt (weitere Einstellungen beachten).
- Mit Datum = Anzeige eines Datumsfeld (rechts)
- Standardwert für Terminierinnerung = Definition der Tätigkeit, die erstellt werden soll bei Verwendung des Fristdatums.

# Im unteren Bereich (2)

Geben Sie hier die Bezeichnungen der Felder ein. Je Checkliste können bis zu 10 Felder definiert werden. Felder die ohne Eintrag bleiben, sind später nicht sichtbar.

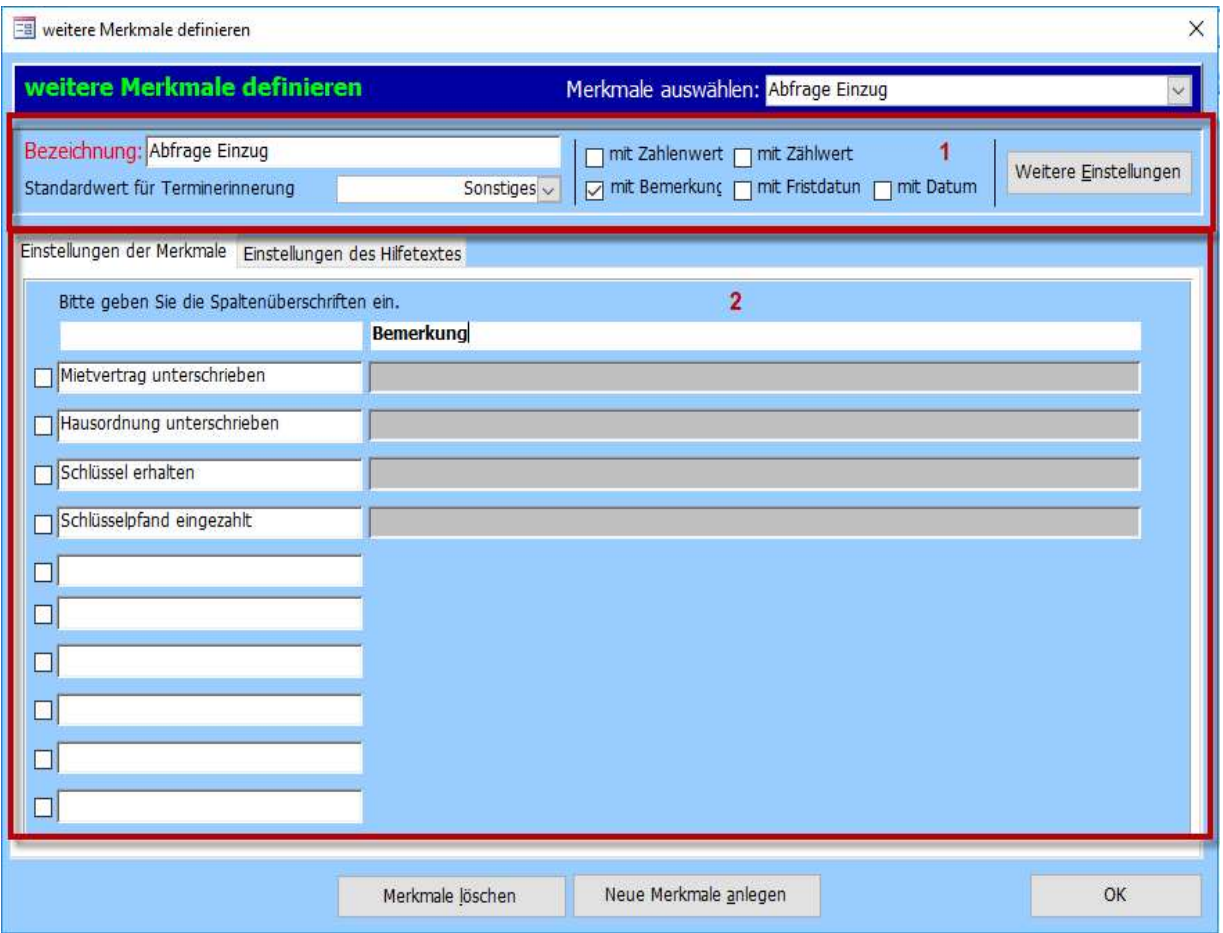

# Button "Weitere Einstellungen"

- bei "Klient kopieren" mit kopieren: Wird in Tau-Office ein Klient kopiert, bewirkt diese Einstellungen, dass die Informationen der Checkliste mitkopiert werden.
- mit Einfachselektion: Es darf nur eines der 10 Felder ausgewählt werden.
- mit Terminerinnerung (Frist): Nur wenn der Haken gesetzt ist, wird eine Tätigkeit generiert.
- Anzeigen in: Auswahl in welchem Register, in den Stammdaten die Checkliste zu finden sein soll.

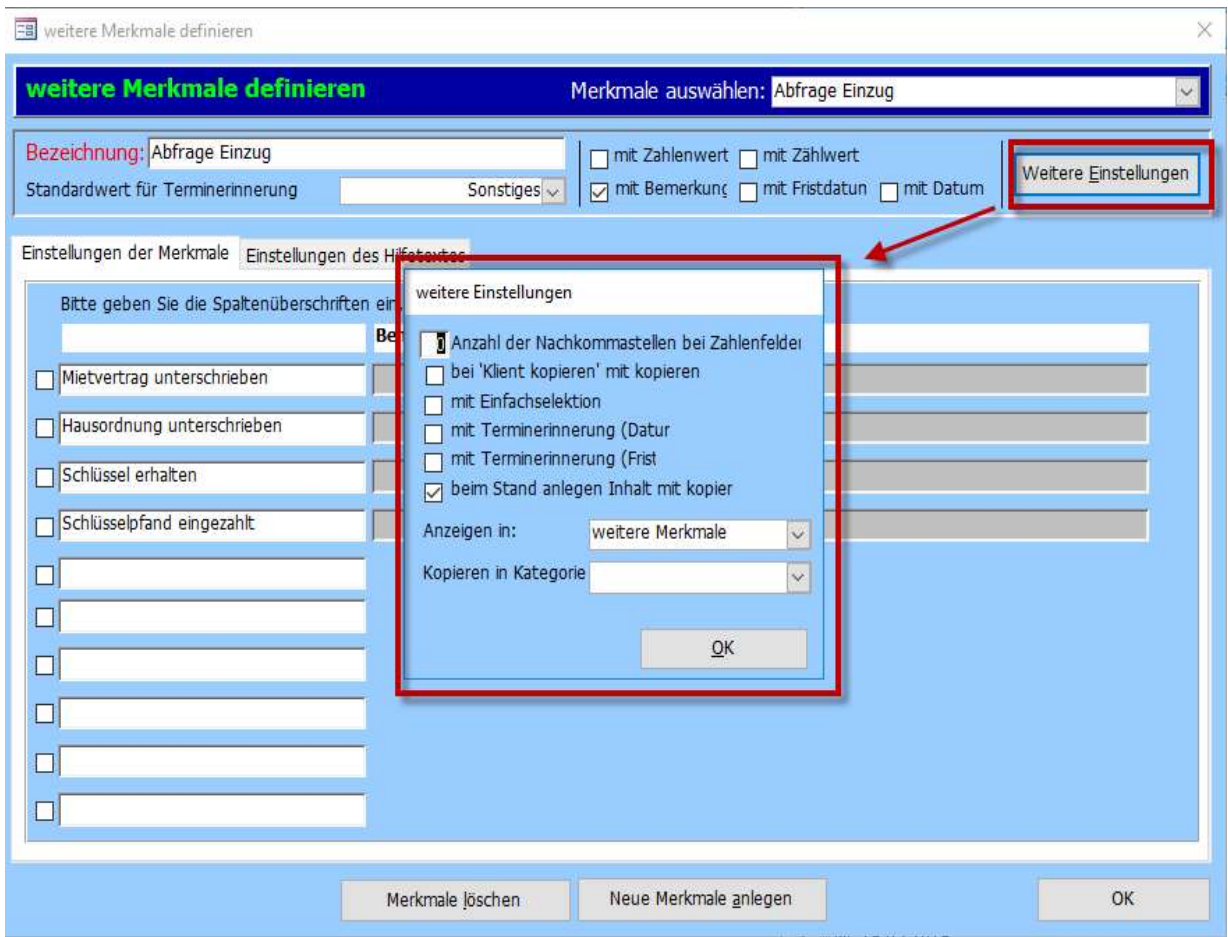

# Das Ergebnis in den Stammdaten:

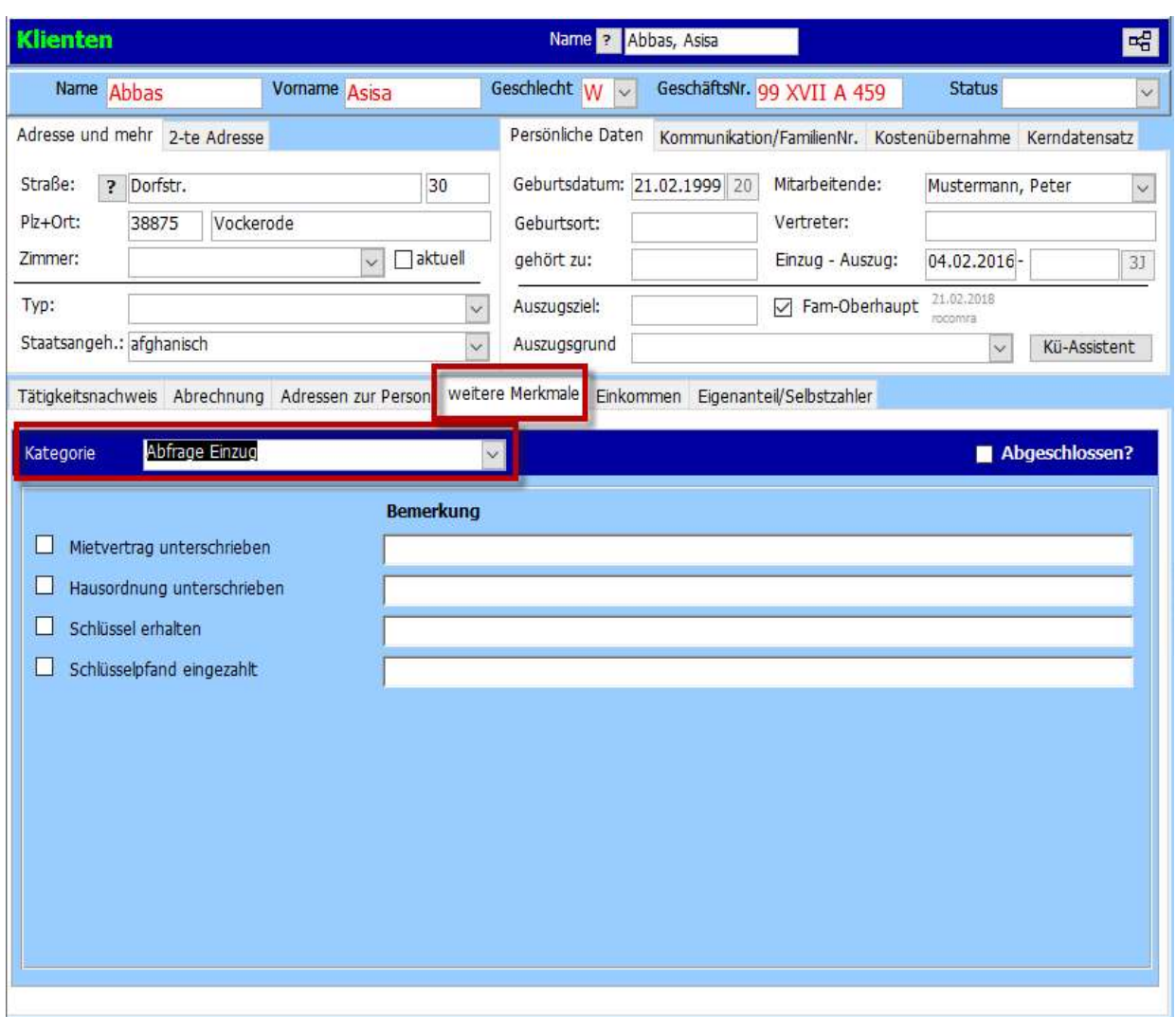

# 3. Das Menü "Optionen"

Je nachdem welche Zugriffsrechte Sie haben, gibt es verschiedene Untermenüs im Hauptmenü "Optionen".

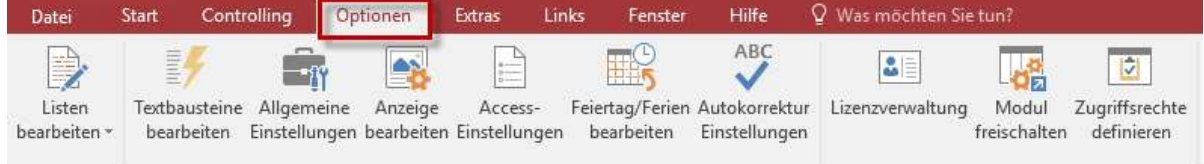

# 3.1. Listen bearbeiten

Für die markierten Drop-Down-Felder in den Stammdaten lassen sich die Wertelisten beliebig erweitern.

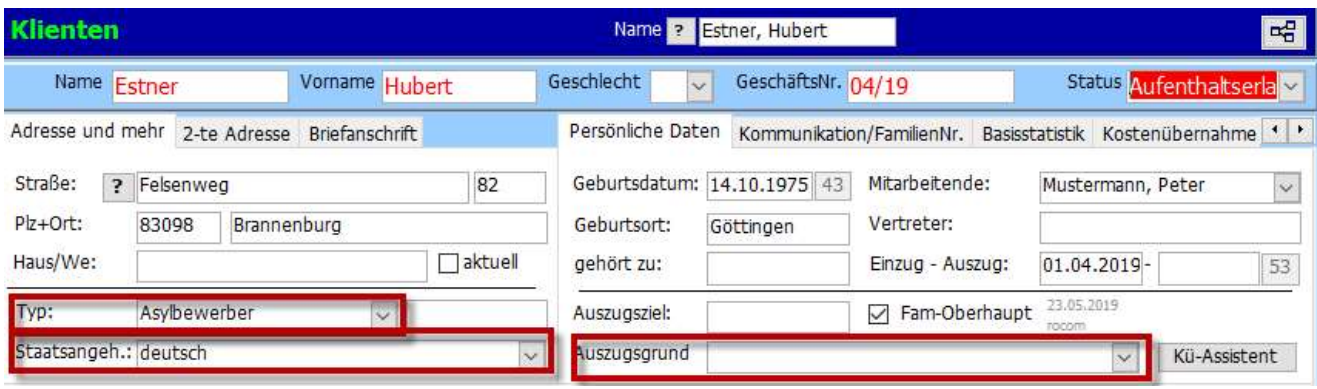

Aufruf: Menü  $\rightarrow$  Optionen  $\rightarrow$  Listen Bearbeiten.

Im Menü "Liste" finden Sie diverse Listen, die Sie anpassen/erweitern können. Die Punkte heißen in der Regel wie die Prompts der Drop-Down-Menüs.

# Beispiel: Familienstand

Wählen Sie den "Familenstand" aus. Es öffnet sich anschließend ein neues Fenster. Sie können hier Einträge hinzufügen, einen aktuelleren Begriff überschreiben oder einen Eintrag löschen. Löschen können Sie den Eintrag, indem Sie die Zeile markieren und dann "Entf" auf Ihrer Tastatur drücken.

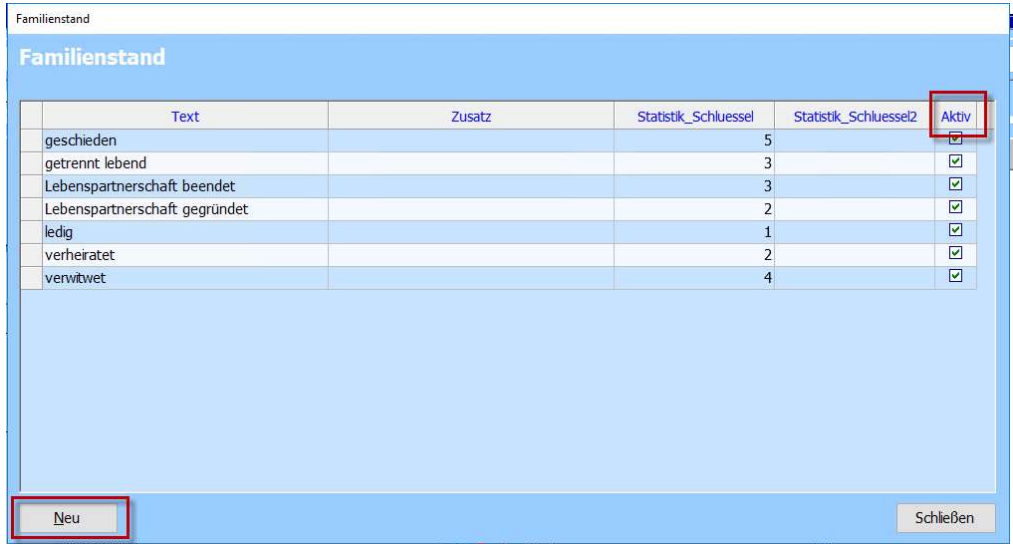

Sollten die entsprechend hinterlegten Listen nicht sofort aktiv sein, schließen Sie das Programm. Beim erneuten Öffnen sind alle geänderten Listen aktiviert.

Klicken Sie abschließend auf "Schließen", um die Konfigurationen zu übernehmen.

# Hinweis:

Der Haken "Aktiv" kann verwendet werden um die Einträge bei bereits eingegebenen Familienständen beizubehalten und bei Neuen werden diese nicht mehr zur Auswahl angezeigt.

# 3.2. Textbausteine bearbeiten

Sie haben in Tau-Office die Möglichkeit, sogenannte Textbausteine zu verwenden. Unter "Textbausteine bearbeiten" können Sie Textbausteine erstellen.

Diese sind besonders hilfreich, um immer wiederkehrende Passagen oder Texte nicht einzeln

tippen zu müssen. Vergeben Sie einen Textbaustein, fügen Sie diesen ein und drücken Sie die Taste "Enter" auf Ihrer Tastatur. Der Textbaustein verschwindet und stattdessen wird der vordefinierte Text hinterlegt.

Klicken Sie als erstes auf .. Neu", um einen neuen Textbaustein zu erstellen. Wählen Sie dann eine Abkürzung aus.

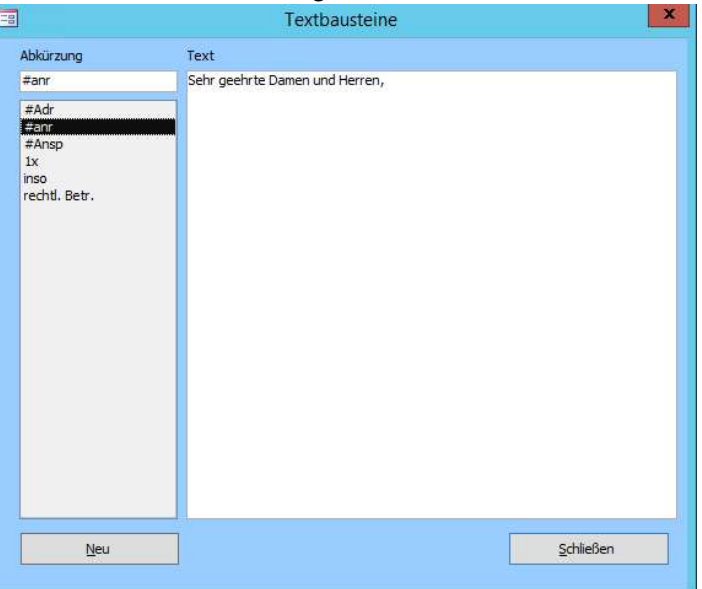

# Hinweis:

Um zu vermeiden, dass Textbausteine in normalen Texten aktiviert werden ist es hilfreich, sie mit Sonderzeichen zu versehen, z. B. #anr für Anrede, \$best für Terminbestätigung usw.

Geben Sie nun rechts daneben den Text ein, der anstelle des Textbausteins erscheinen soll. Klicken Sie auf "Schließen". Die Änderungen werden damit übernommen.

# Beispiel:

Wählen Sie das Kürzel "#anr" für die allgemeine Anrede "Sehr geehrte Damen und Herren,".

# 3.3. Allgemeine Einstellungen

Je nachdem, welche Module Sie besitzen, können die Register in den Allgemeinen Einstellungen variieren.

Die Maske besteht aus mehreren Registern. Sie können über die Pfeile an der rechten Seite scrollen.

# 3.3.1. Register Allgemein

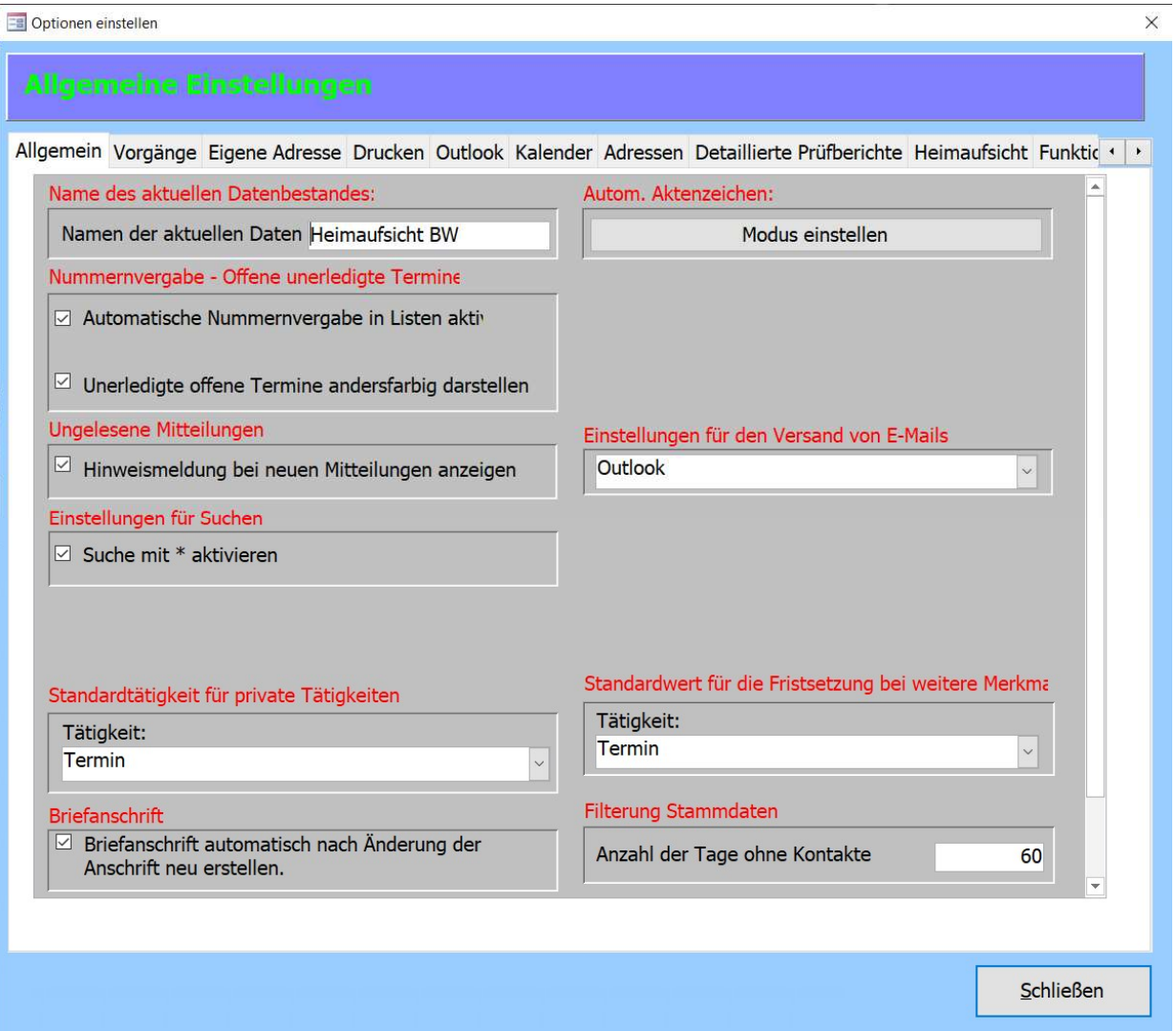

Ungelesene Mitteilungen

Ist der Haken gesetzt bekommen Sie im Programm eine Meldung, wenn Ihnen Tätigkeiten übertragen werden.

Einstellungen für Suchen

Ist der Haken gesetzt kann in allen Listen nach Fragmenten eines Begriffs gesucht werden.

Standardtätigkeit für private Tätigkeiten

Alles was unter der privaten Tätigkeit dokumentiert wird, ist nur für den Ersteller der

Tätigkeit einsehbar. Achtung: Ist diese einmal gesetzt kann dies nicht mehr rückgängig gemacht werden.

Briefanschrift

Ist der Haken gesetzt wird die Briefanschrift automatisch neu generiert, sobald ein Teil der Adresse geändert wird. Es erfolgt jedoch immer eine vorherige Nachfrage durch das Programm, ob die Anschrift wirklich neu erstellt werden soll.

- Autom. Aktenzeichen Generieren eines eindeutigen Aktenzeichens für jeden Klienten.
- Einstellungen für den Versand von E-Mails Nutzen Sie Outlook, wählen Sie dies bitte aus. Nur mit Outlook können Dokumente an eine E-Mail angehängt werden und gelingt eine Umwandlung von Anhängen in PDFs.
- Standardwert für die Fristsetzung bei weitere Merkmale Haben Sie Checklisten mit Fristen definiert, wird beim Setzen einer Frist automatisch eine Tätigkeit in der E-Akte erstellt. Die Tätigkeit definieren Sie hier.
- Filterung Stammdaten

Generiert in der Stammdatenmaske  $\rightarrow$  Baumansicht eine Liste mit allen Klienten, bei denen seit X Tagen keine Eingabe mehr erfolgt ist.

# 3.3.2. Register Vorgänge

**Executional** einstellen

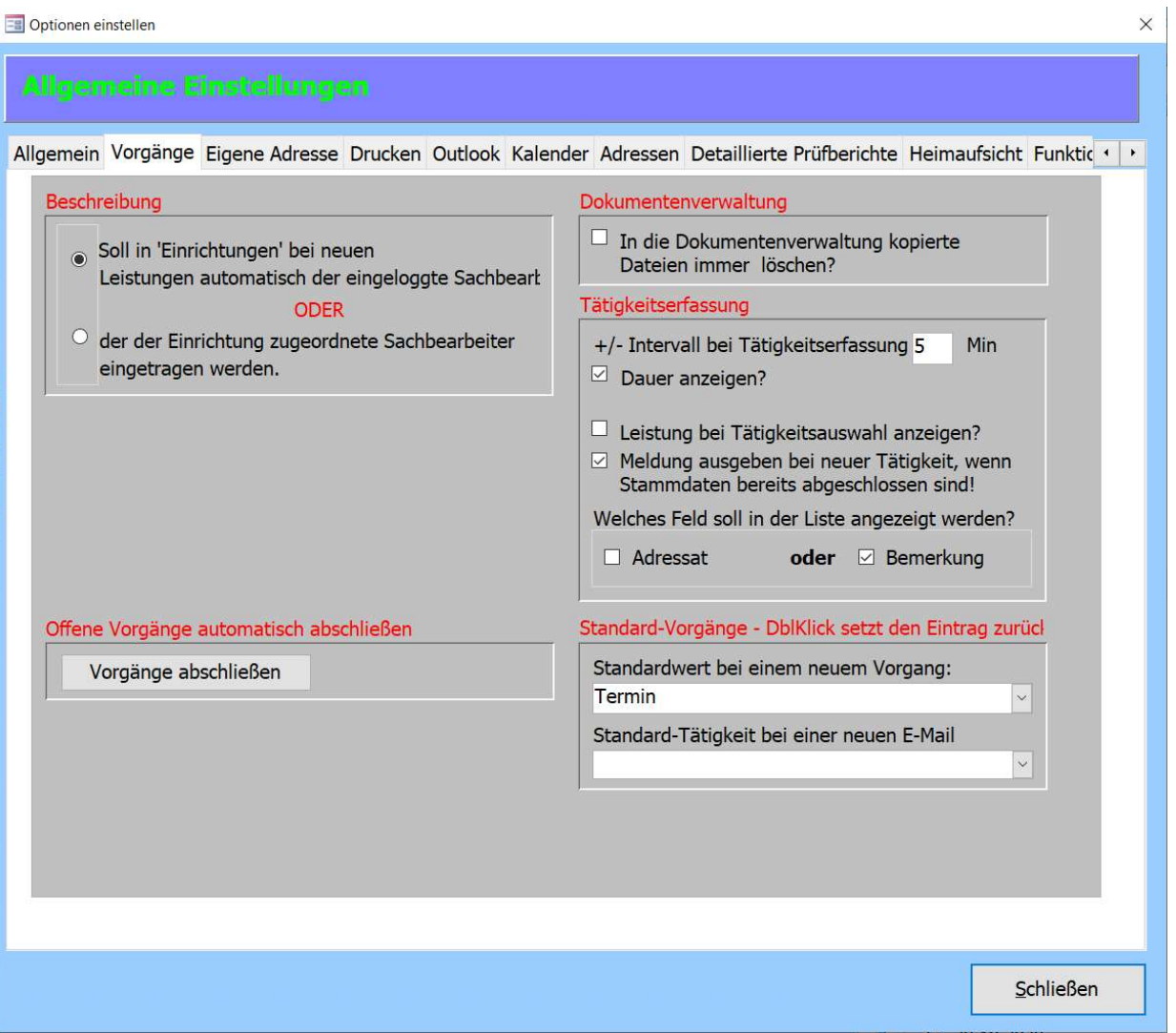

• Beschreibung

Beim Erstellen einer neuen Tätigkeit kann entweder der angemeldete Mitarbeiter oder der Betreuer des Klienten als Tätigkeitsbesitzer hinterlegt werden.

Offene Vorgänge automatisch abschließen

Liegt eine große Menge nicht abgeschlossener Vorgänge vor, können diese über diesen Button auf einmal abgeschlossen werden. Es kann festgelegt werden bis zu welchem Datum Tätigkeiten abgeschlossen werden sollen und ob für alle Mitarbeiter oder den aktuell Angemeldeten.

- Dokumentenverwaltung Ist der Haken gesetzt, werden Dokumente beim Einfügen in Tau-Office von der Festplatte gelöscht. Es erfolgt jedoch eine vorherige Nachfrage.
- Tätigkeitserfassung Wird mit Uhrzeiten dokumentiert kann hier ein Intervall für Zeitsprünge über die +/- Tasten eingestellt werden.

- Welches Feld soll in der Liste angezeigt werden? Legt fest, ob in der E-Akte die Bemerkung zu einer Tätigkeit oder der mit der Tätigkeit verknüpfte Adressat angezeigt werden soll.
- Standard-Vorgänge

Wird eine neue Tätigkeit angelegt, wird die hier eingetragene Tätigkeit automatisch vorgeschlagen. Ist die Funktion Mail@Tau-Office aktiv, wird für neue E-Mails die "Standard-Tätigkeit bei einer neuen E-Mail" verwendet.

# 3.3.3. Register Eigene Adresse

Tragen Sie hier die Adresse und die Kontaktdaten Ihrer Einrichtung ein.

# 3.3.4. Register Drucken

Stellen Sie hier die Druckinformationen und Druckberichte ein. So können Sie für aus Tau-Office generierte Berichte eine Kopf/Fußzeile angeben und die Schriftgröße und Schriftart für die Listen bestimmen.

# 3.3.5. Register Kalender

Bestimmen Sie die Sortierung der Mitarbeitenden im Kalender. Nutzen Sie mehrere Fachbereiche von Tau-Office und übergreifende Kalender, können zudem klientenbezogene Daten für andere Fachbereiche anonymisiert werden. Es ist dann nur noch ersichtlich, das der Mitarbeiter einen Termin hat.

#### 3.3.6. Register Adressen

Hier definieren Sie die Sortierung von Adressen im Adressmanager und legen fest, ob Bezugspersonen = Familienmitglieder im Adressmanager angezeigt werden sollen oder nicht.

# 3.3.7. Register Funktionstasten

An dieser Stelle können Sie sogenannte AutoKeys, Funktionstasten oder HotKeys festlegen.

Sie können mit den "F-Tasten" oben auf der Tastatur (z. B: F5) einen Schnellzugriff zu verschiedenen Masken erhalten.

Die Tastenbelegung der Tasten F1 und F2 ist jedoch fix.

- F1: Aufruf des Handbuchs
- F2: Sobald Sie sich in einem Feld befinden und "Shift"+"F2" drücken, sehen Sie eine Detailansicht des Feldinhalts.

### 3.3.8. Register E-Mail

Damit Tau-Office über E-Mail mit den Mitarbeitern kommunizieren kann, muss für das Programm eine Adresse angelegt werden. Die Anmeldeinformationen zum Postfach sind im Register "E-Mail" zu hinterlegen. Tau-Office kann derzeit mit IMAP und POP3 umgehen. Wichtig: Die E-Mail-Adresse ist für die interne Kommunikation der Mitarbeitenden mit Tau-Office gedacht und darf nicht veröffentlicht werden.

Tau-Office erkennt anhand des Absenders einer empfangenen E-Mail, welchem Mitarbeiter diese im Programm zugeordnet werden müssen. E-Mails die nicht zugeordnet werden können, bleiben im Postfach liegen.

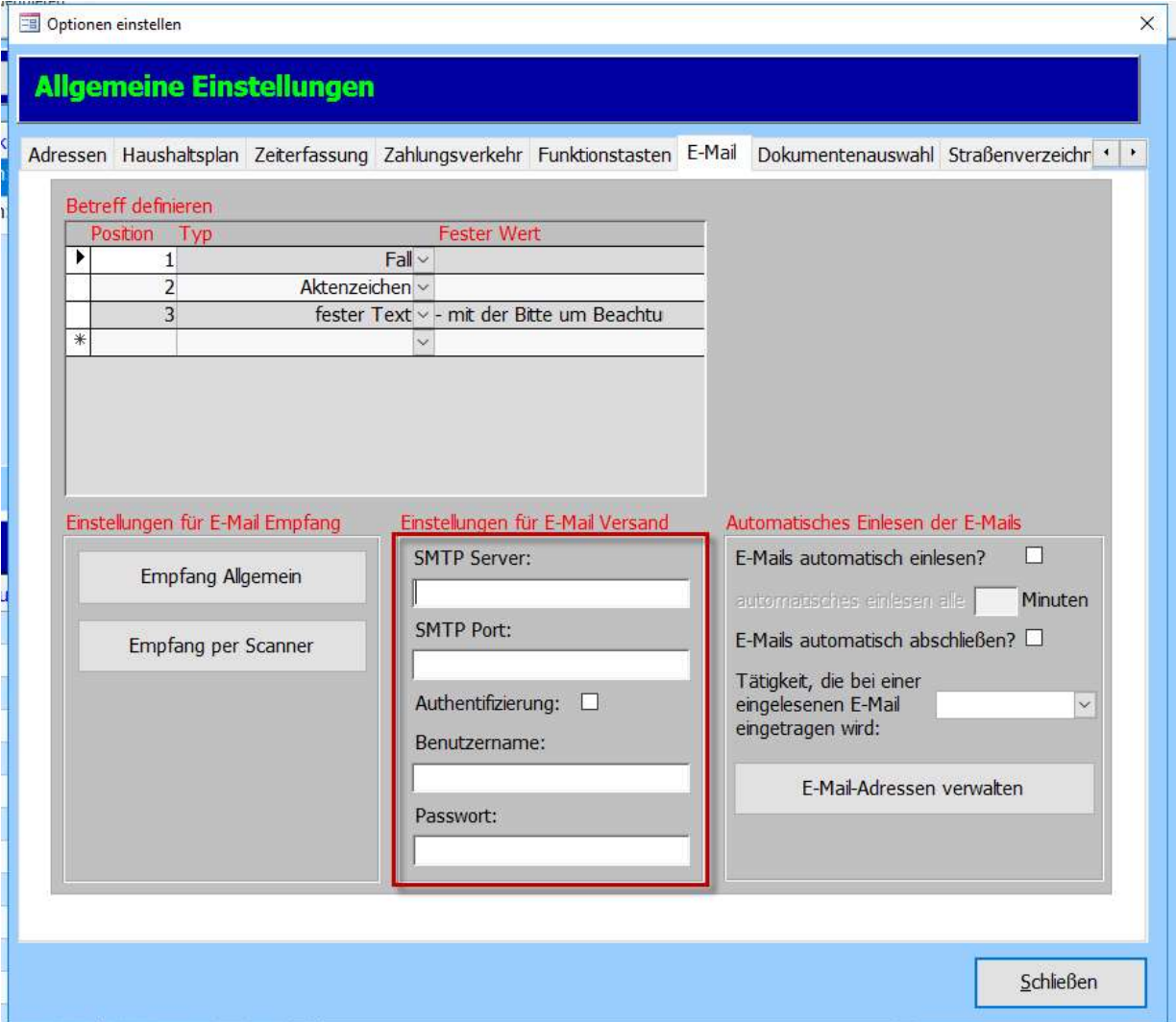

#### • Empfang per Scanner

Der Scanner sendet die eingescannten Dokumente an eine eigene E-Mail-Adresse. Tau-Office liest E-Mails aus und legt die Dokumente in ein zu definierendes Verzeichnis ab (Register Vorgang). Über die Funktion "Dokument einfügen" innerhalb eines Vorgangs (Tätigkeit), kann dann das Dokument einem Klienten zugeordnet werden.

Hinweis:

Es werden hierzu weitere Rechte im Programm benötigt, die nicht standardmäßig aktiv sind.

- Einstellungen für E-Mail-Versand Ist hier eine E-Mail-Adresse hinterlegt, können die Mitarbeitenden von Tau-Office per E-Mail benachrichtigt werden über neue Aufgaben (Tätigkeiten) im Programm.
- Automatisches Einlesen der E-Mails Definieren Sie wie oft die Mail-Adresse von Tau-Office abgefragt werden sollen und welche Tätigkeit eine eingelesene E-Mail erhalten soll.
- E-Mail-Adressen verwalten

Standardmäßig werden nur E-Mails eingelesen, dessen Absender Tau-Office einem Mitarbeiter im System zuordnen kann. Über den Button "E-Mail-Adressen verwalten" können Sie nun weitere E-Mail-Adressen definieren, welche eingelesen werden sollen und welchem Mitarbeiter diese zugewiesen werden sollen.

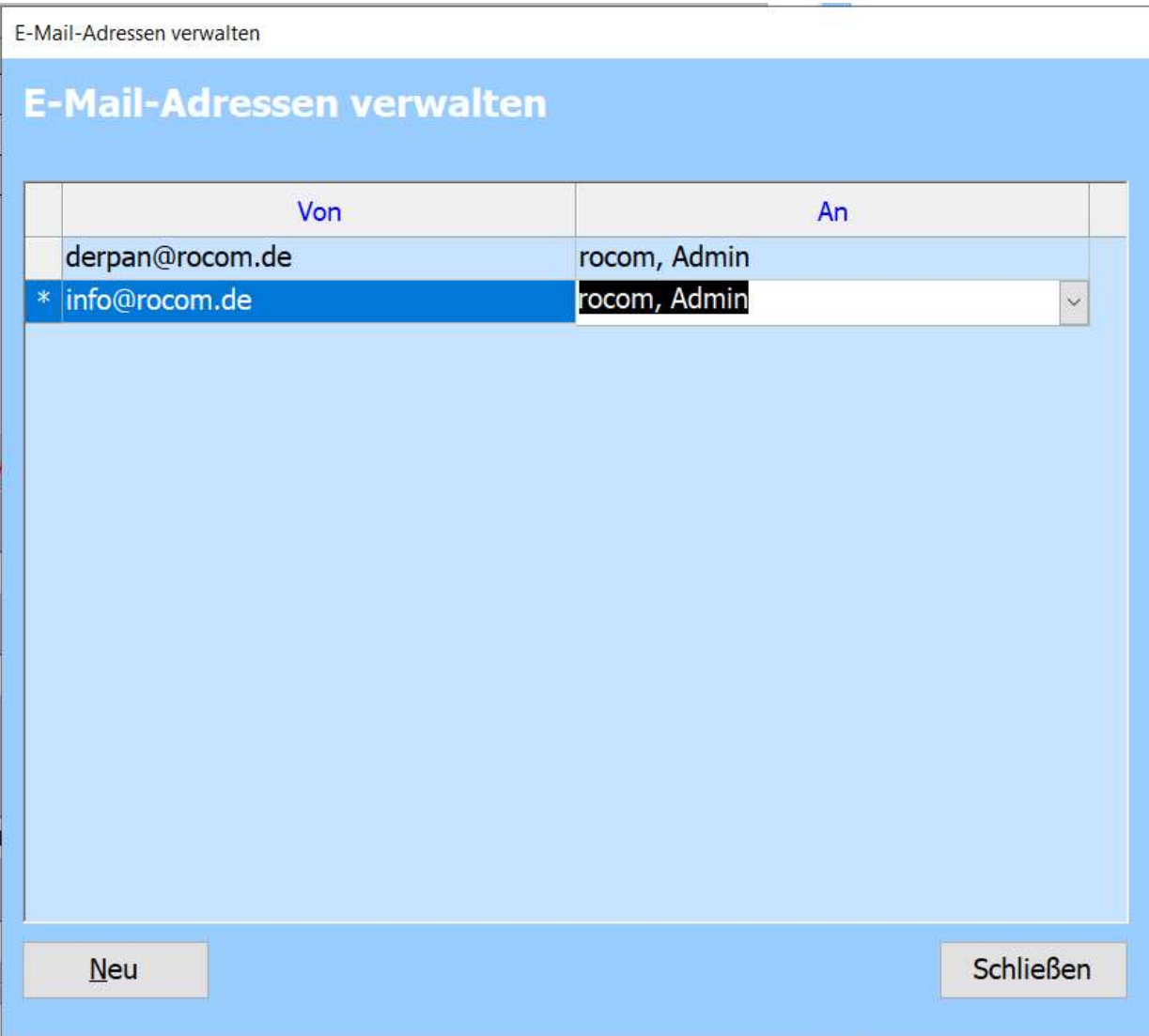

#### 3.3.9. Register Dokumentenauswahl

Über das Vorlagenverzeichnis von Tau-Office lässt sich var Dordnerstruktur Dokumentenvorlagen eine Ordnerstruktur aufbauen.

Beim Erstellen beispielsweise eines Arztberichts aus dem Vorlagenverzeichnis landet diese auch beim Klienten im Ordner "Arztbericht".

Es entsteht so eine einheitliche Dokumentenablage über alle Klienten. Mit den Einstellungen im Register Dokumentenauswahl legen Sie nun fest, wie mit Dokumenten umgegangen werden soll, die nicht aus dem Vorlagenverzeichnis, sondern durch den Mitarbeiter von der Festplatte in Tau-Office integriert werden.

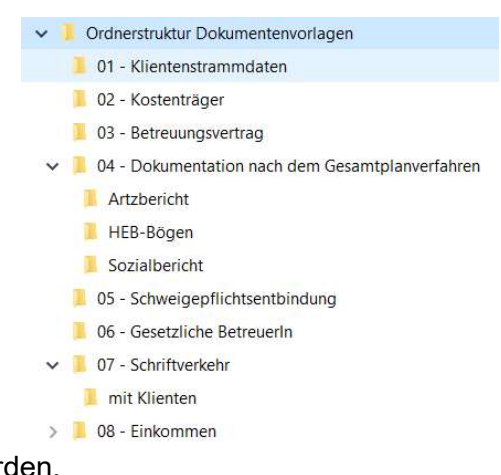

# 3.4. Access-Einstellungen

Definieren Sie das Cursorverhalten bei Eintritt in ein Feld beim Arbeiten mit dem Tabulator.

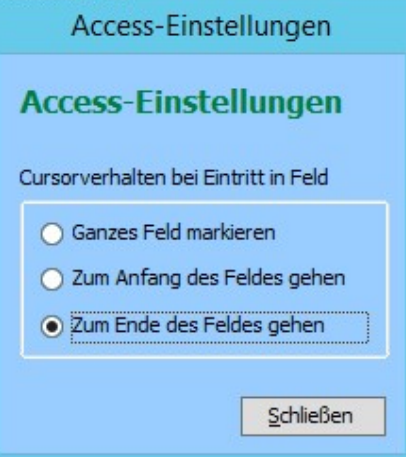

#### Hinweis:

Das Recht auf die Access-Einstellungen ist mit dem Recht auf die "Allgemeinen Einstellungen" verknüpft. Wenn Sie dieses freigeschalten haben, sehen Sie auch automatisch die Access-Einstellungen.

# 3.5. Feiertag/Ferien bearbeiten

### Gehen Sie auf die Schaltfläche "Feiertag/Ferien bearbeiten"

Wählen Sie zuerst das Jahr, für das Sie den Feiertag eintragen möchten.

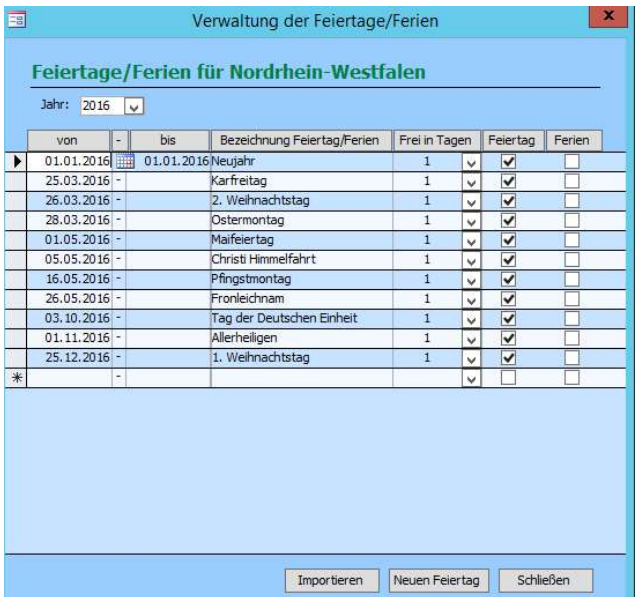

Klicken Sie dann unten auf "Importieren" und wählen Sie das entsprechende Bundesland aus.

Über den Button "Neu" können Sie eigene frei Tage/Ferien definieren.

# 3.6. Autokorrektur

Über die Schaltfläche "Autokorrektur Einstellungen" können Sie die Autokorrektur von Access nach Bedarf einstellen.

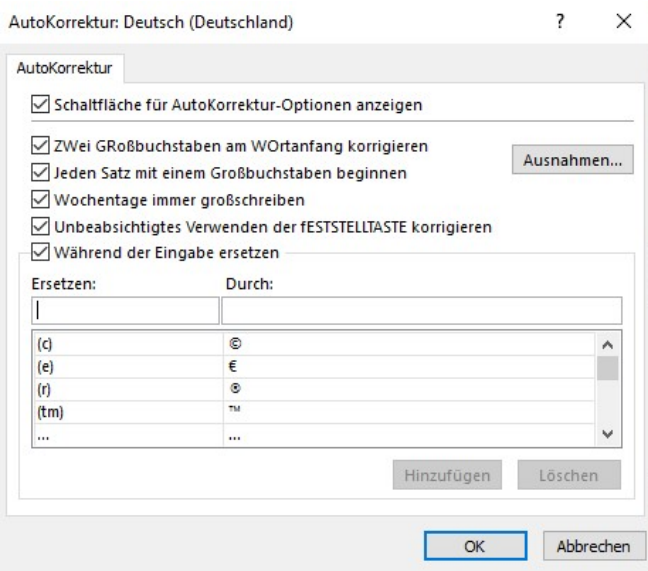

# 3.7. Lizenzverwaltung

Unter "Optionen"  $\rightarrow$  "Lizenzverwaltung" erhalten Sie eine Übersicht über Ihre erworbenen und eingespielten Lizenzstrings.

Sobald Sie einen neuen Lizenzschlüssel erwerben, klicken Sie auf "Lizenzstring eingeben".

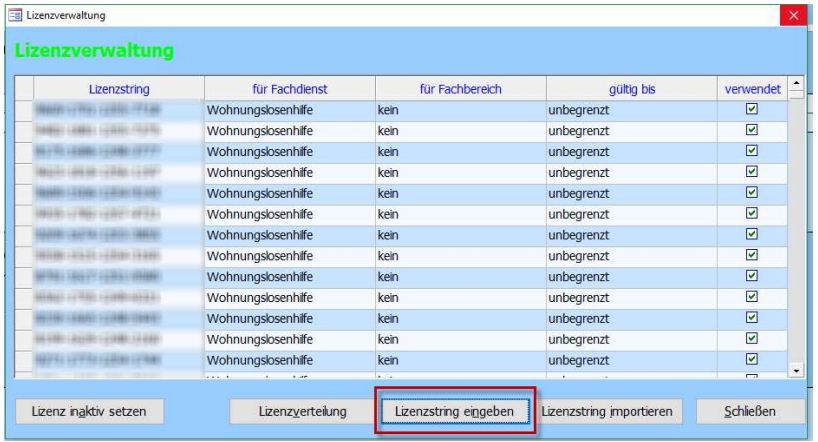

Geben Sie anschließend den 12-stelligen Code inkl. der Bindestriche ein. Der Code ist anschließend in Ihrem System und kann einem Mitarbeiter zugeordnet werden.

# 3.8. Zugriffsrechte

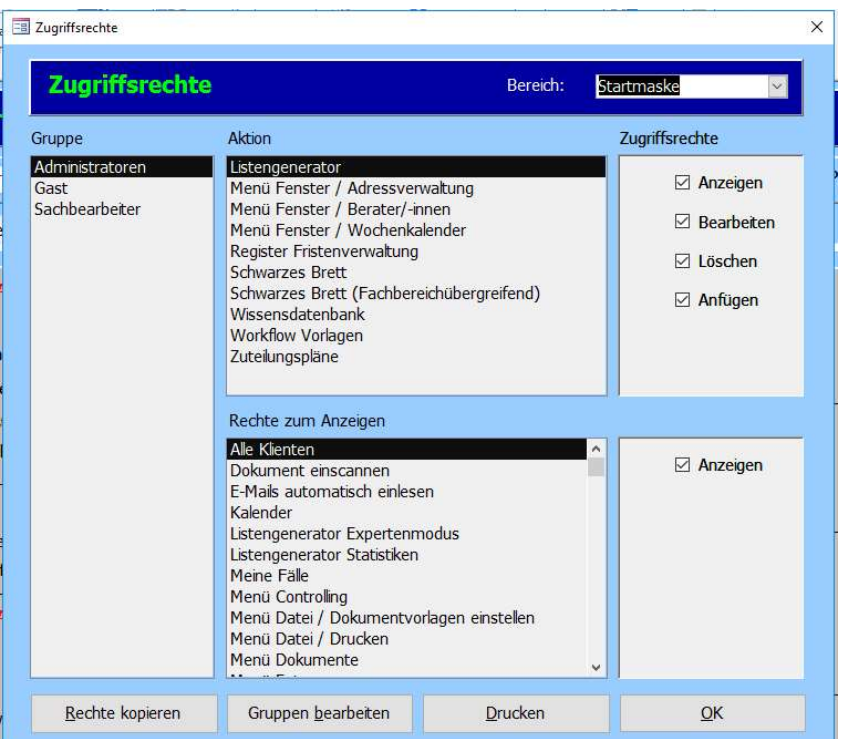

#### 3.8.1. Rechtegruppen erstellen und zuweisen

Berechtigungen für Mitarbeiter werden in Tau-Office über Rechtegruppen vergeben. Es können beliebig viele Gruppen angelegt werden. Für jede Gruppe können anschließend Rechte vergeben werden. Es empfiehlt sich folgendes Vorgehen:

- 1. Legen Sie über "Gruppen bearbeiten" die Rechtegruppen an.
- 2. Legen Sie die Rechte für die Gruppe mit den meisten Rechten im Programm fest.
- 3. Über "Rechte kopieren" kopieren Sie die Rechte auf die Gruppe mit den 2. meisten Rechten.
- 4. Passen Sie die Rechte für die 2. Gruppe an und kopieren diese auf die nächste, darunter liegende Gruppe. Verfahren Sie mit allen weiteren Gruppen entsprechend.

# Rechtegruppen erstellen und zuweisen:

Unter "Optionen" -> "Zugriffsrechte" auf den Button "Gruppen bearbeiten" klicken und mit "Neu" eine neue Gruppe definieren.

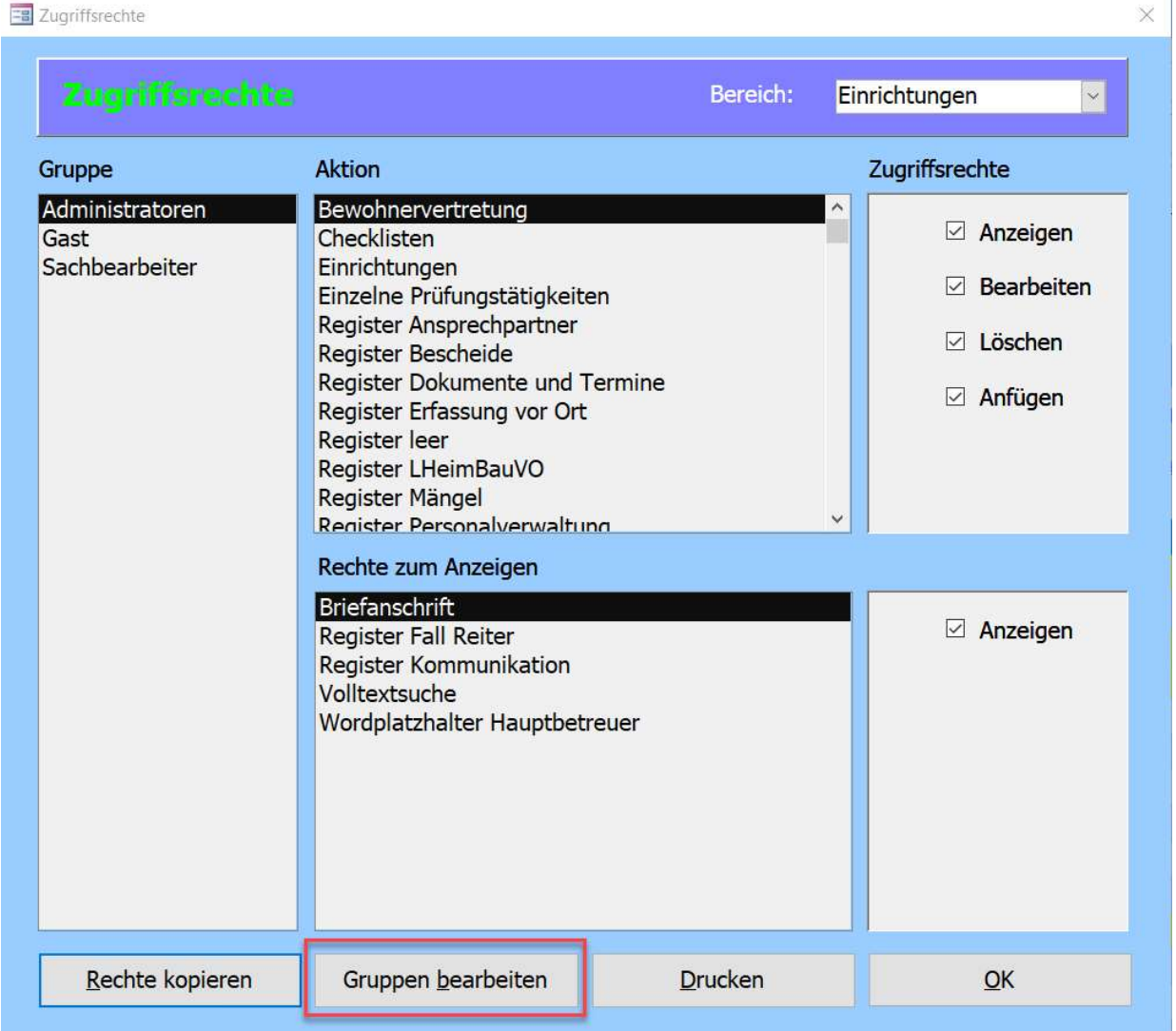

Als Nächstes kopieren Sie die Rechte einer vorhandenen Gruppe auf die neu erstellte Gruppe. Gehen Sie dafür auf den Button "Rechte kopieren". In der ersten Spalte wählen Sie die alte Gruppe, in der rechten Spalte die neue Gruppe.

**EB** Zugriffsrechte

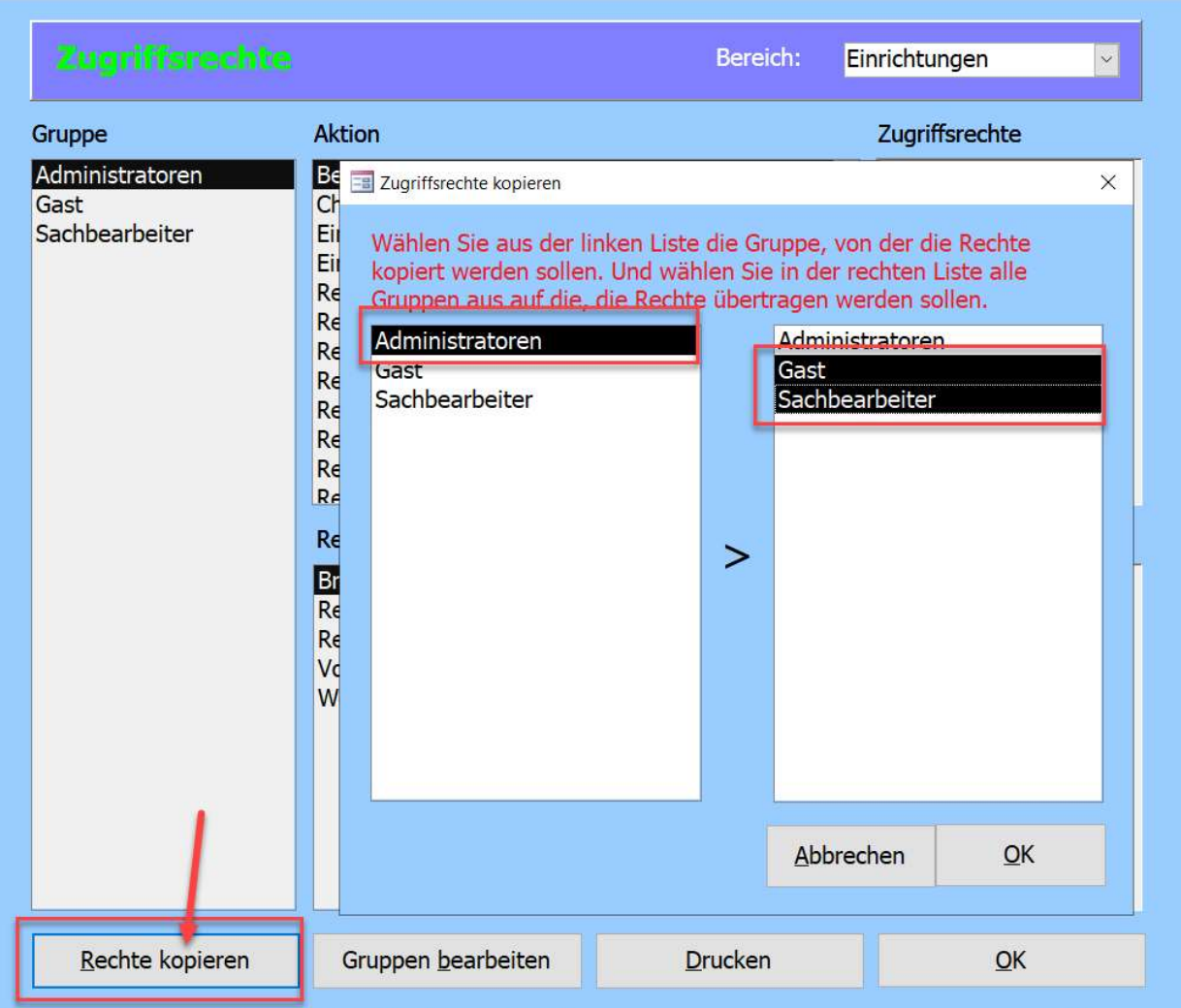

Als letzten Schritt gehen Sie unter "Fenster" -> "Mitarbeitende" in den

Register "Zugriffsschutz" und wählen in der Spalte "Benutzergruppe" die neue Gruppe aus.

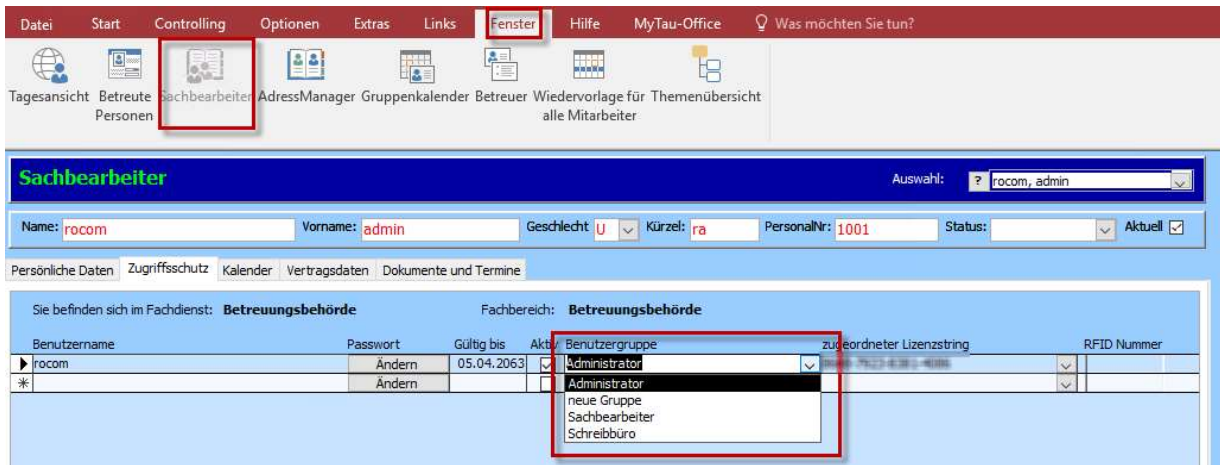

 $\times$ 

# 3.8.2. Zugriffsrechte definieren

Die zu vergebenden Rechte sind auf verschiedene Bereiche aufgeteilt. Der Name der Bereiche orientiert sich an den Hauptmasken im Programm.

- 1. Daher muss als erstes der Bereich (Maske) gewählt werden, für den Sie Rechte definieren möchten.
- 2. Bei Gruppe markieren Sie die Gruppe, für die Sie Rechte festlegen möchten.
- 3. Die unter Aktion hinterlegten Bereiche/Masken sind in Tau-Office diejenigen, für die sich Zugriffsrechte fein definieren lassen.

Im Bereich "Rechte zum Anzeigen sind die Bereiche/Masken, welche nur gesehen werden dürfen.

- 4. Setzen Sie in der nächsten Spalte Zugriffsrechte die entsprechenden Rechte:
	- a. Anzeigen = nur lesen

 $\overline{\phantom{a}}$  7.  $\overline{\phantom{a}}$  7.  $\overline{\phantom{a}}$  iffere obtained by  $\overline{\phantom{a}}$ 

- b. Bearbeiten = einen vorhandenen Datensatz ändern
- c. Löschen = es darf ein Datensatz gelöscht werden
- d. Anfügen = es dürfen neue Datensätze hinzugefügt werden

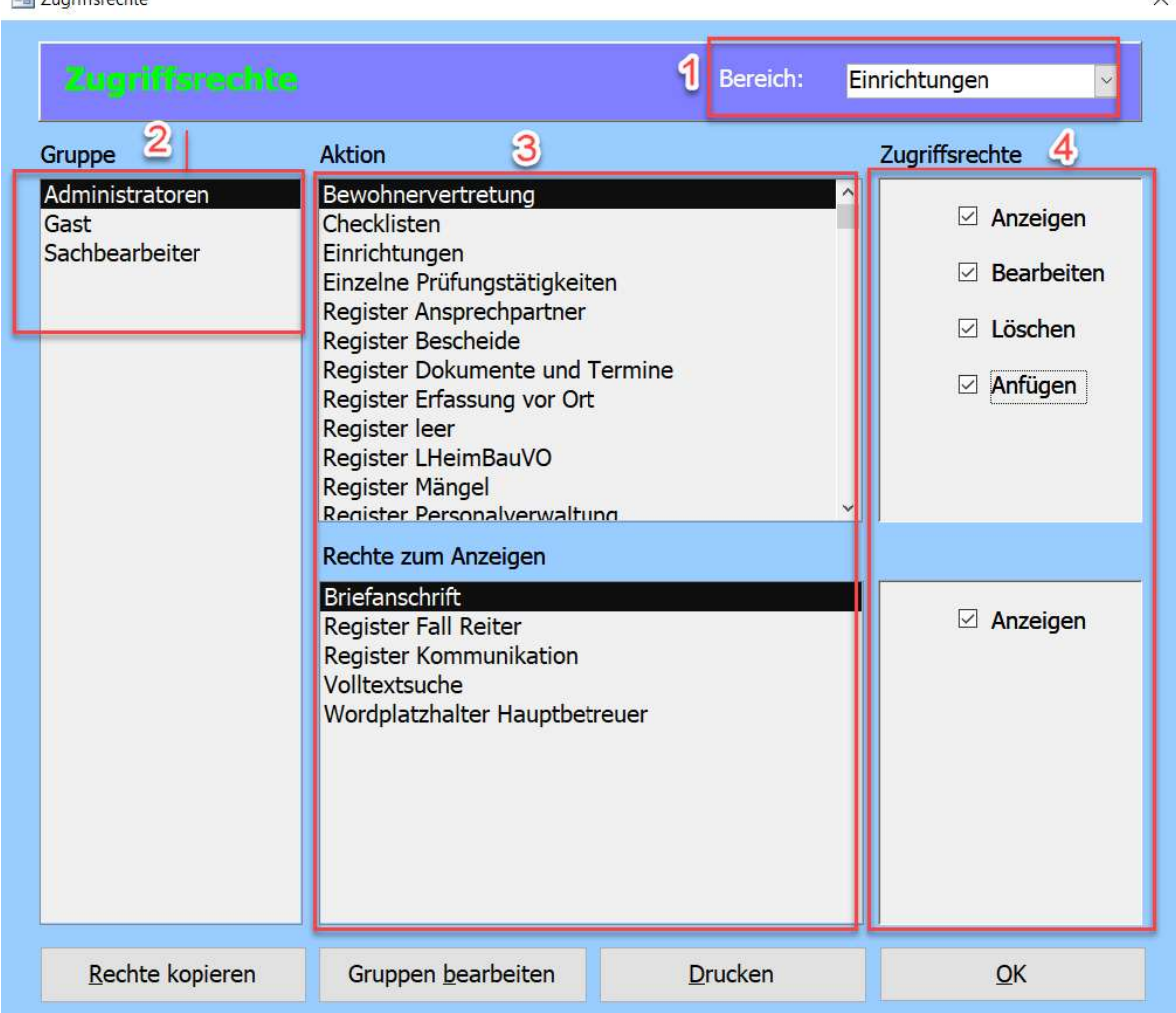

# 3.8.3. Übersicht der Rechteverwaltung drucken

Unter "Option"  $\rightarrow$  "Zugriffsrechte definieren" auf den Button "Drucken" erhalten Sie einen Bericht, der Ihnen nach Gruppen und Masken sortiert, die eingestellten Rechte anschaulich darstellt.

# 3.9. Optionen Mitarbeiterbezogen - Anzeige bearbeiten

Über "Optionen Mitarbeiterbezogen" können Sie das Layout von Tau-Office verändern. Auf der linken Seite können Sie die Auflösung (Größe) des Programms Ihrer Bildschirmauflösung anpassen.

Rechts daneben können Sie ein voreingestelltes Design und die Farben wählen.

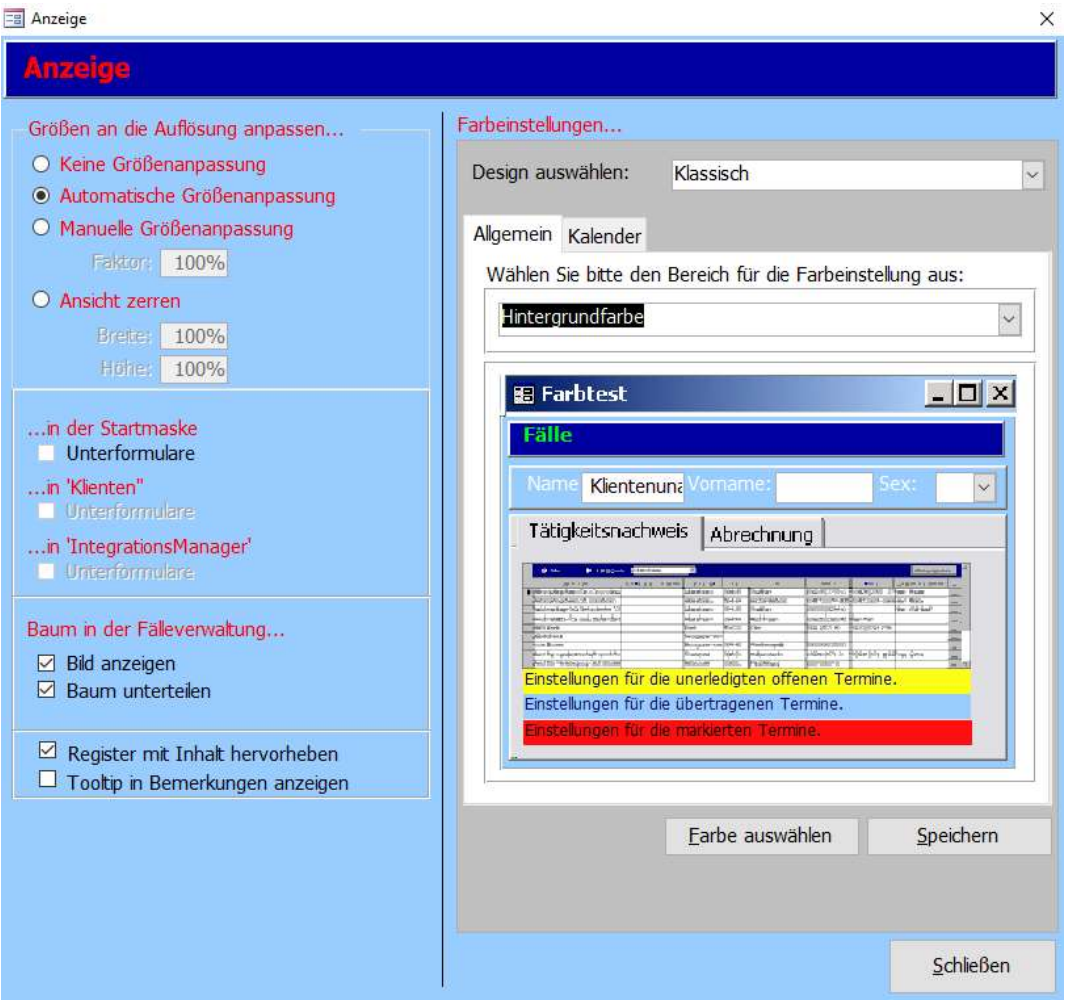

Baum in der Fälleverwaltung…

- Bild Anzeigen: Bietet die Möglichkeit ein Bild zum Klienten (Passbild) zu hinterlegen.
- Baum unterteilen: Erweitert den Baum um einen weiteren Info-Bereich, in dem z. B. der Schriftverkehr zum Klienten angezeigt werden kann.

# 4. Das Menü "Controlling"

In der obersten Menüleiste befindet sich das Menü "Controlling".

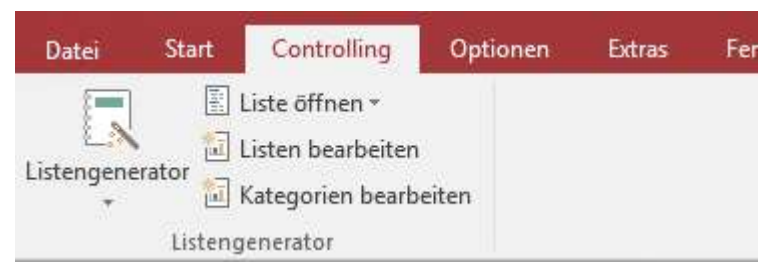

In diesem Menü können Sie Listengenerator Abfragen erstellen sowie Kategorien anlegen, speichern und pflegen. Das Arbeiten mit dem Listengenerator sowie das Speichern von Listen und Berichten ist im Themenhandbuch "Listengenerator" ausführlich beschrieben.

# 5. Dokumentenvorlagen

# 5.1. Kategorie erstellen

In Tau-Office können Dokumentenvorlagen ordentlich strukturiert in einem Verzeichnisbaum abgelegt werden. Ähnlich der Ordnerstruktur im Windows-Explorer.

Mehr noch: Die Ordnerstruktur gilt gleichzeitig als Vorlage für die Verzeichnisstruktur für Ihre Klienten.

# Einrichten einer Ordnerstruktur

Gehen Sie in den Menüpunkt "Start" -> "Dokumentenvorlage" und anschließend auf "Neue Kategorie".

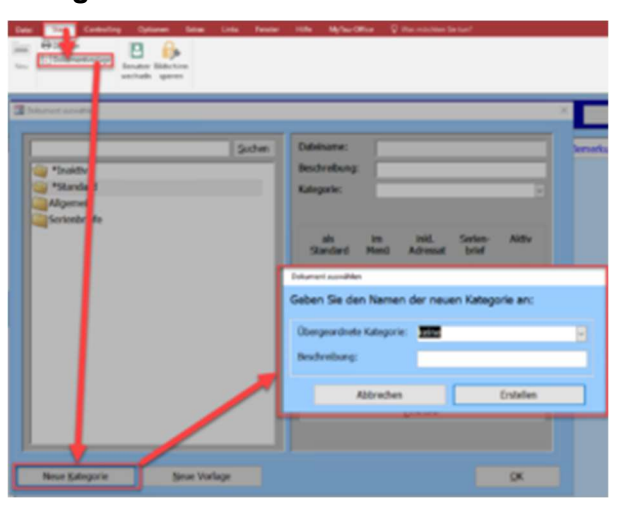

# Übergeordnete Kategorie:

Wenn der Ordner auf der obersten Ebene der Struktur liegen soll, wählen Sie hier "kein",

andernfalls den übergeordneten Ordner.

# Beschreibung:

Hier geben Sie den Namen des zu erstellenden Ordners ein.

Beispiel für eine mögliche Ordnerstruktur:

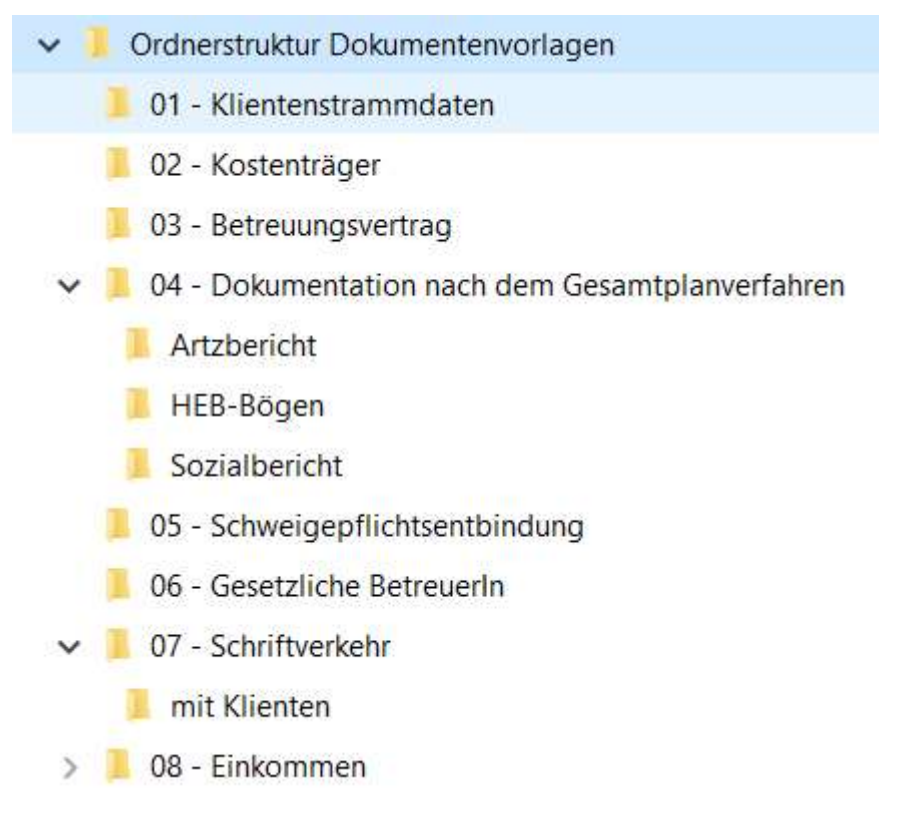

# 5.2. Dokument in Dokumentenvorlage hinterlegen

Um eine Dokumentenvorlage anzulegen, gehen Sie auf "Start" -> "Dokumentenvorlage".

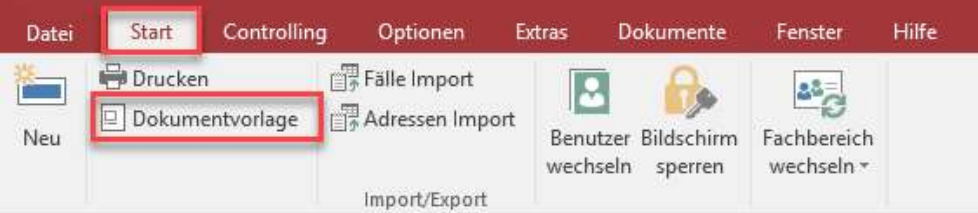

Beim Klicken auf "Neue Vorlage" öffnet sich der Explorer. Dort wählen Sie die gewünschte Vorlage aus.

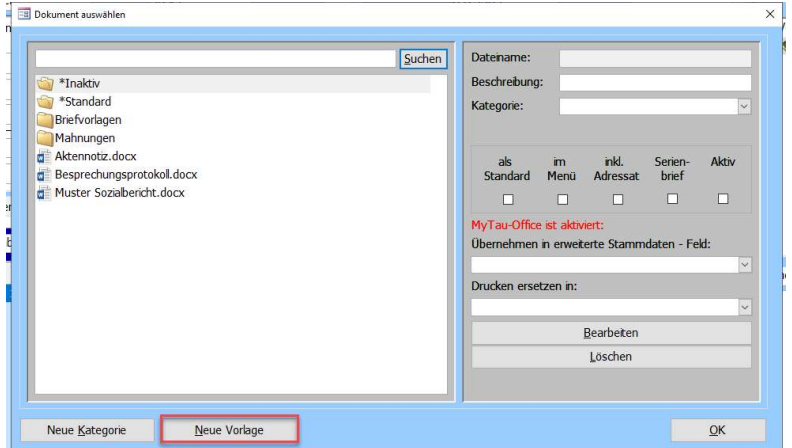

Unter "Bearbeiten" können Sie die Vorlage in Tau-Office noch mal anpassen. Die Vorlage in Ihrem Explorer verändert sich dabei nicht.

#### 5.2.1. Platzhalter in Dokument setzen

Zum Einfügen von Platzhaltern klicken Sie an die entsprechende Stelle im Dokument, wo der Platzhalter später eingefügt werden soll.

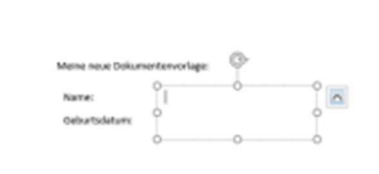

Anschließend klicken Sie auf den Button mit dem "Stift".

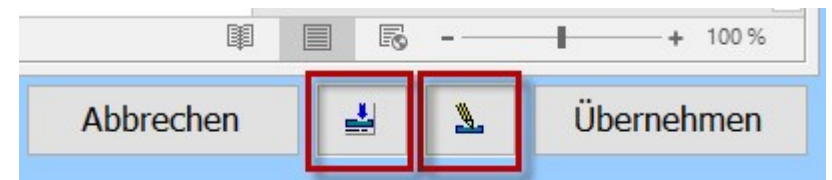

Es öffnet sich die "Platzhalterauswahl", in dem Sie einen Bereich wählen können. Rechts werden die Platzhalter angezeigt und links eine Vorschau, wie die Platzhalter nach dem Befüllen aussehen. Mit Doppelklick auf den gewünschten Platzhalter erscheint dieser unter "zu übernehmender Text".

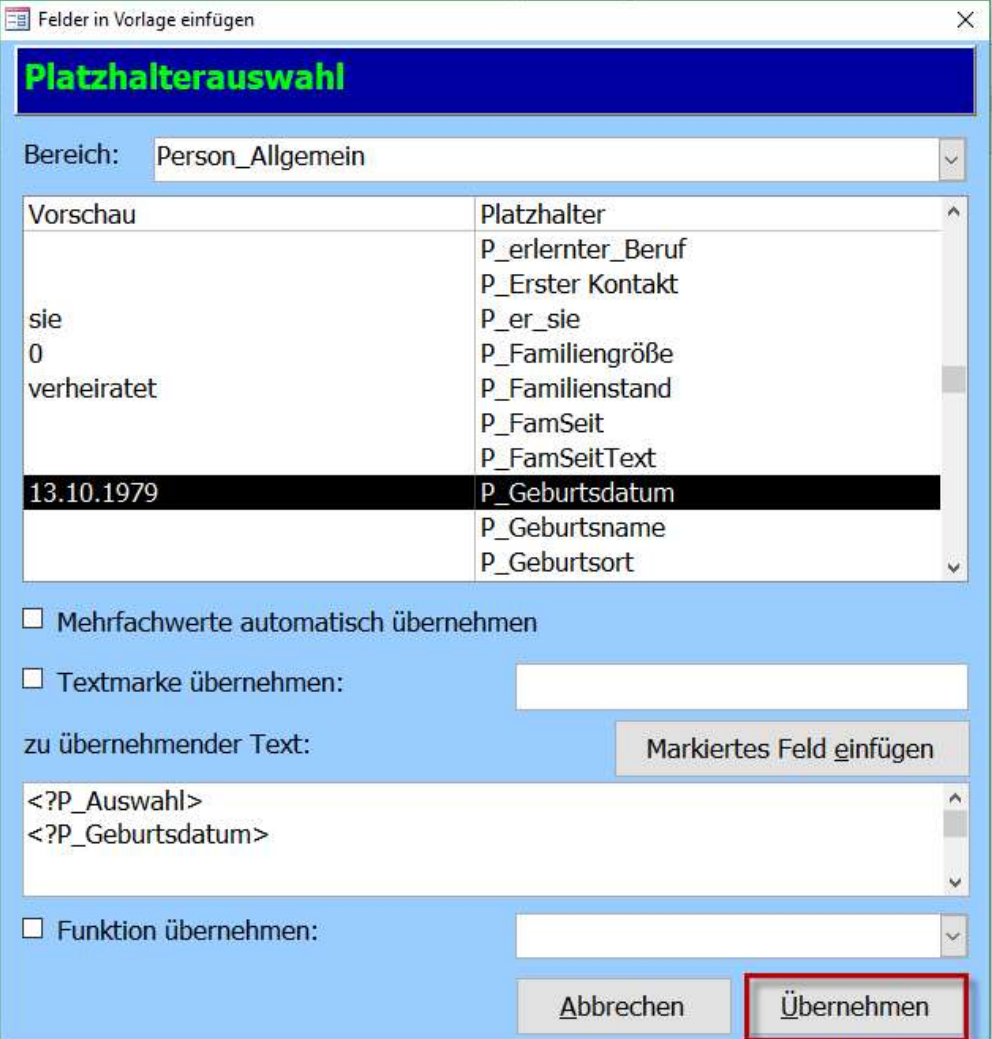

Beim Klicken auf "Übernehmen" werden die Platzhalter eingefügt. Wenn Sie auf den "Vorschau" Button (neben dem "Stift") klicken, werden die Platzhalter als Vorschau gefüllt.

Meine neue Dokumentenvorlage:

- Name: <?P\_Auswahl>
- Geburtsdatum: <?P Geburtsdatum>

Meine neue Dokumentenvorlage:

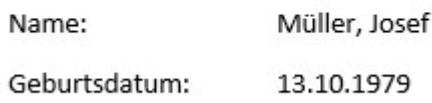

Nun können Sie die Dokumentenvorlage überall hinterlegen und die Platzhalter werden mit den entsprechenden Daten hinterlegt.

# Hinweis:

Außerdem können Sie im Wiki Bereich auf unser Themenhandbuch "Dokumentenvorlage" zugreifen. Dieses finden Sie unter "Dokumente/Handbücher"  $\rightarrow$  "Themenhandbücher"  $\rightarrow$ "Dokumente"  $\rightarrow$  "Dokumentenvorlage"

# 6. Menü Hilfe

In der obersten Menüleiste befindet sich das Menü "Hilfe".

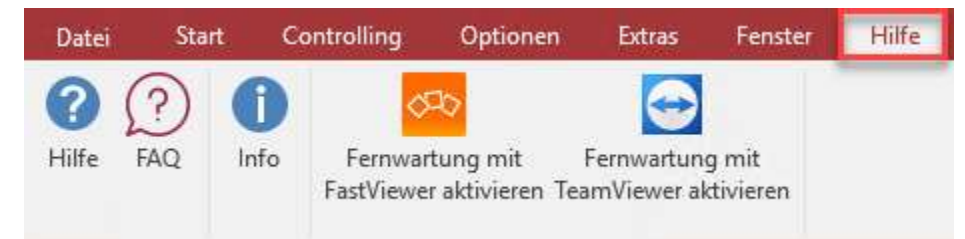

# 6.1. Hilfe

In dem Menü "Hilfe" können Sie über die die Schaltfläche "Hilfe" mit dem "?"-Zeichen das allgemeine Tau-Office Handbuch aufrufen.

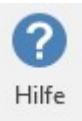

In diesem Handbuch werden die allgemeinen Funktionen von Tau-Office beschrieben.

Hinweis:

Dieses Handbuch ist nicht fachspezifisch und kann deshalb für alle Tau-Office Nutzer behilflich sein.

# 6.2. FAQ

Über die Schaltfläche "FAQ" können Sie mit der Themennummer unkompliziert eine Antwort auf Ihre Hotlinefrage erhalten.

Wie erhalten Sie eine Themennummer?

- Sie richten eine Frage an unser Hotlineteam beispielsweise per E-Mail.
- Als Antwort bekommen Sie eine E-Mail mit der Themennummer, passend zu Ihrer Frage zurückgesandt.
- Die Themennummer geben Sie in das dafür vorgesehene Feld ein und klicken auf "FAQ aufrufen".

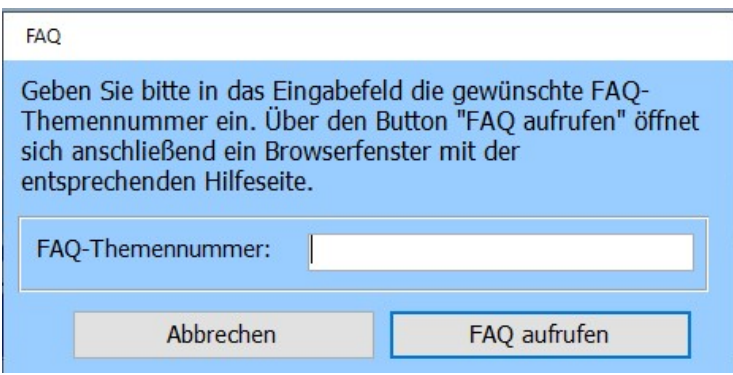

#### Beispiel:

Sie wissen nicht, wie Sie in Tau-Office die Tätigkeiten löschen können. Auf Ihre Frage erhalten Sie vom Hotlineteam eine Themennummer zugeschickt. Sie gehen in den Menüpunkt "Hilfe" und klicken dann auf die Schaltfläche "FAQ" und geben dort die Themennummer ein.

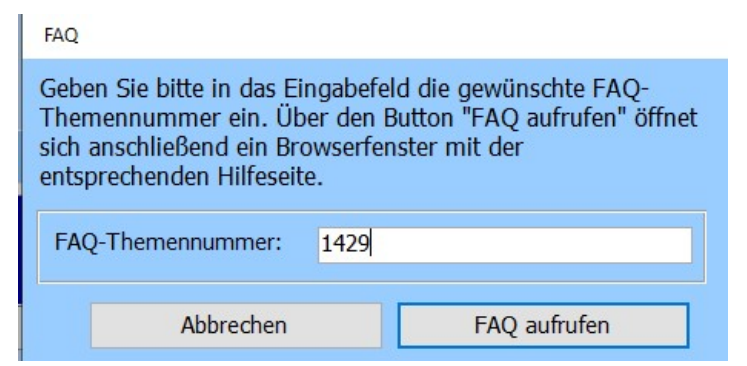

Wenn Sie nun auf "FAQ aufrufen" klicken, wird das FAQ im Webbrowser geöffnet und Sie erhalten eine ausführliche Hilfestellung zu Ihrer Frage.

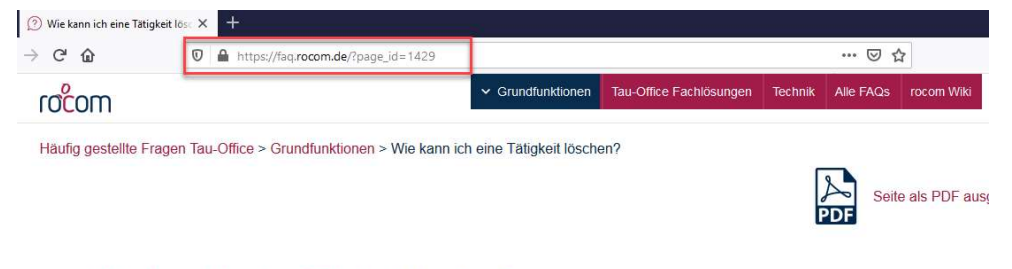

#### Wie kann ich eine Tätigkeit löschen?

Markieren Sie dazu die entsprechende Zeile mit einem Klick auf den Anfang der Zeile. Diese färbt sich dann blau und in der ersten Spalte erscheint ein weißes Dreieck.

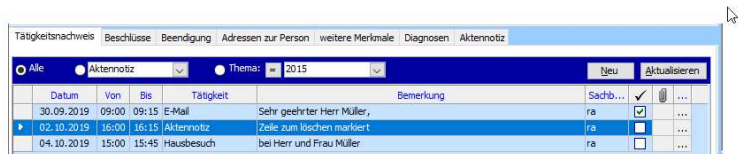

# 6.3. Info

Die Schaltfläche "Info" ist unter dem Menüpunkt "Hilfe" zu finden. Unter "Info" können Sie verschiedene Informationen zu dem Programm ermitteln.

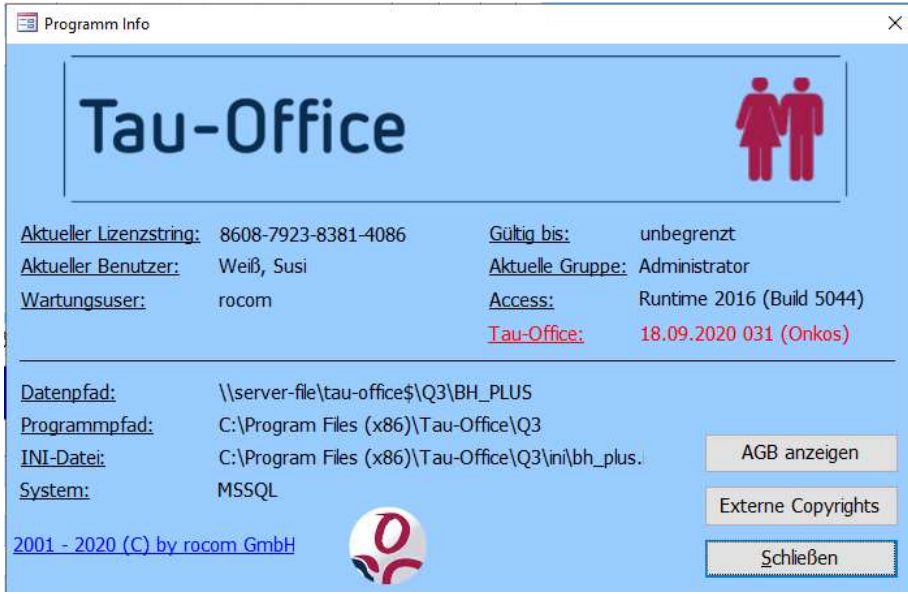

#### 6.3.1. Lizenzsstring

Klicken Sie auf "Info" um Ihren Lizenzstring herauszufinden.

An erster Position finden Sie Ihren aktuellen Lizenzstring:

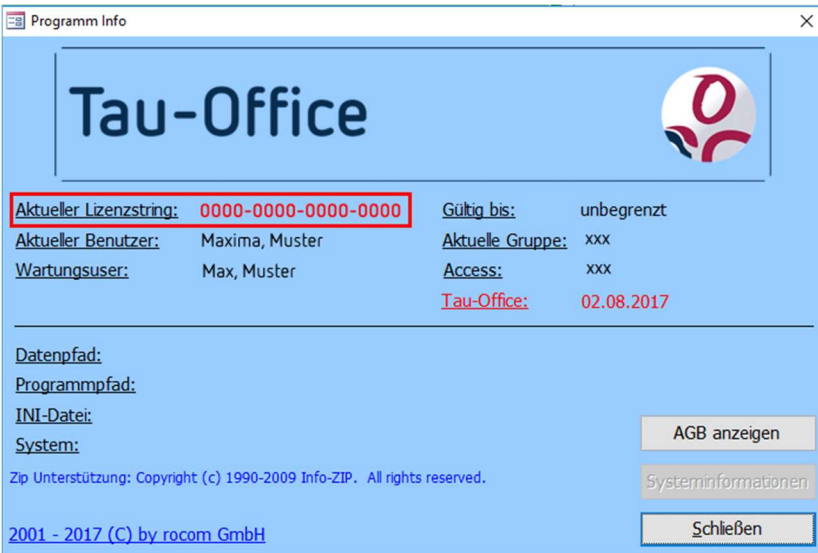

# Hinweis:

Mit dem Lizenzstring können Sie sich dann in unserem Download Portal zum Download der neuesten Version von Tau-Office berechtigen.

# 6.3.2. Wartungsuser

Nach einem Update von Tau-Office müssen die Strukturupdates durchgeführt werden. Diese können aber nur vom Wartungsuser angestoßen werden.

Den Wartungsuser finden Sie unter "Info" → "Wartungsuser". Wurde kein Wartungsuser definiert, können die Strukturupdate auch mit den Anmeldedaten SQL-Server durchgeführt werden.

# 6.3.3. Version

Über "Hilfe" -> "Info" können Sie die Versionsnummer herausfinden. Diese ist in Rot hinterlegt.

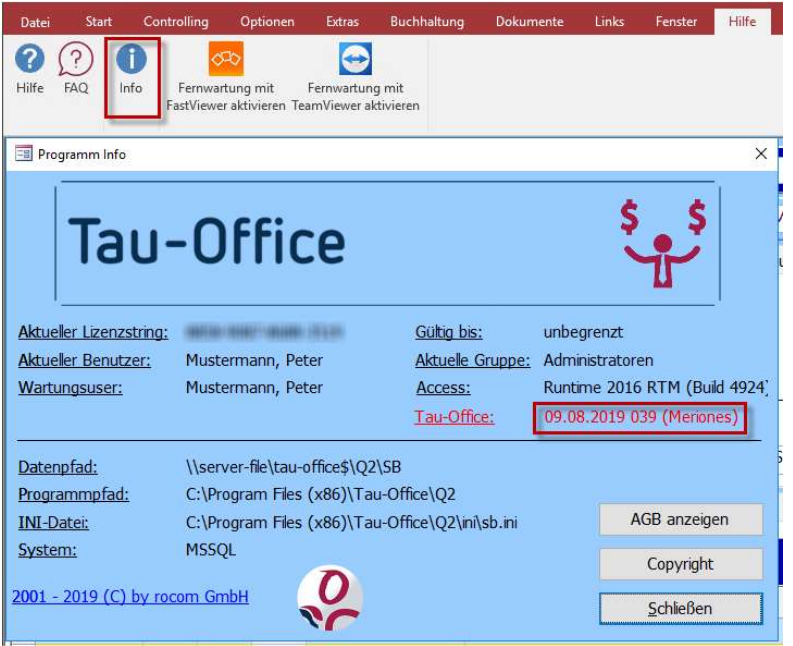

# 6.3.4. Installationspfade

Die Installationspfade von Tau-Office sind der Datenpfad und der Programmpfad. Der Datenpfad enthält die Konfiguration sowie das Datenverzeichnis von Tau-Office. Im Programmpfad liegt die Installation und ein "Beispielprofil" für die Installation von Tau-Office auf Terminalservern.

Unter "INI-Datei" wird Ihnen der Pfad zur Tau-Office.ini Datei angezeigt. Diese enthält profilbezogene Einstellungen der User sowie sämtliche Pfadangaben. User-Home Pfad.

# Hinweis:

Mehr zur Installation finden sie unter download.rocom.de

# 6.3.5. Tau-Error.log

Wenn in Tau-Office Fehlermeldungen erscheinen, werden diese immer in die Tau-Error.log geschrieben.

Deshalb kann es sein, dass wir von Ihnen die Tau-Error.log benötigen. Wenn Sie von uns aufgefordert werden, die "Tau-Error.log" zu schicken, dann müssen Sie wie folgt vorgehen:

Der UserHome Pfad wird in der Datei Tau-Office.ini ausgewiesen. Zum Aufruf der der Tau-Office.ini siehe Punkt "Installationspfade" in diesem Handbuch.

```
unterkunft.ini - Editor
Datei Bearbeiten Format Ansicht Hilfe
[Options]
letzterBenutzer=rocom2
AktiverMandant=-1
AGB=True
Suchmaske=*
:Pfade
Mandantenpfad=\\server-file\tau-office$\Q2\UNTERKUNFT
Programmpfad=C:\Program Files (x86)\Tau-Office\Q2
UserHomePfad=H:\Tau-Office\Q2
MandantINIPfad=
ImportPfad=
;Druckeinstellungen für die Rechnung in cm
Delta=0
DeltaRech=0
DeltaAdresse=0
```
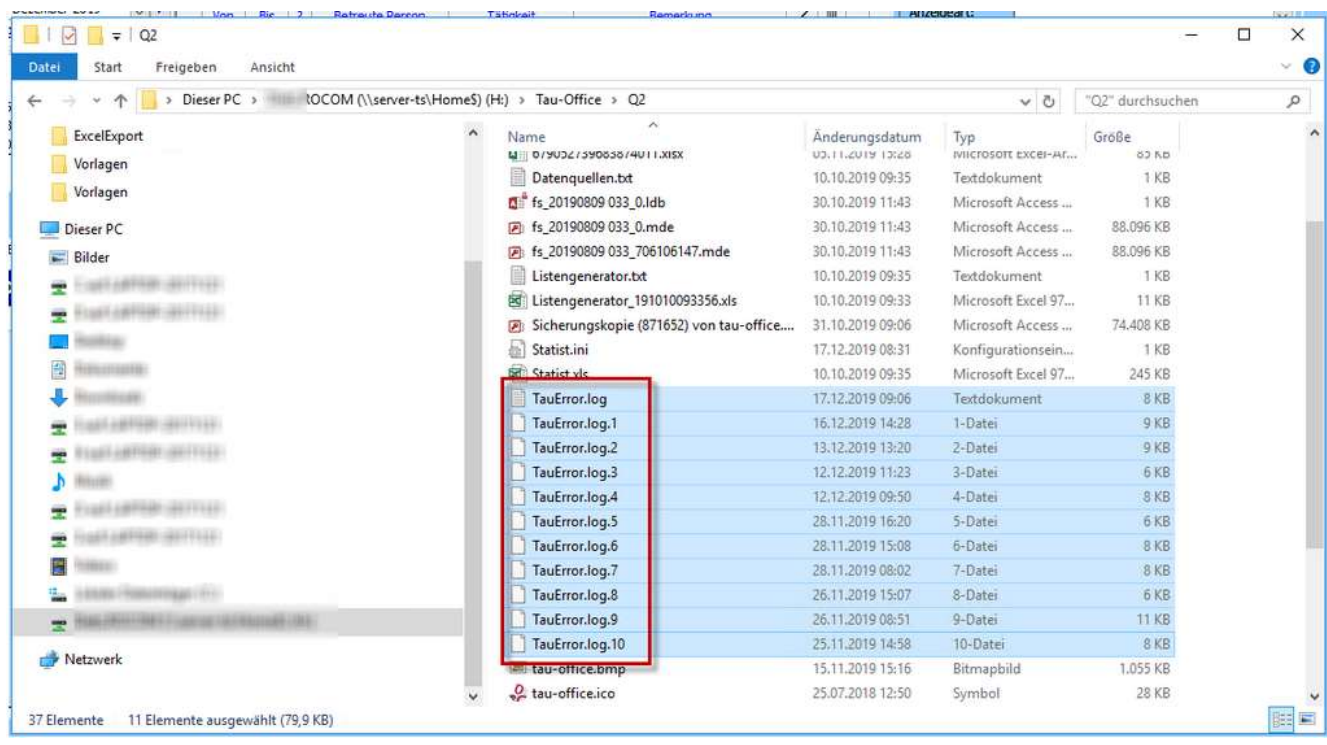

Sollte sich Tau-Office gar nicht mehr aufrufen lassen, dann prüfen Sie bitte in der

Desktopverknüpfung von Tau-Office (Ziel), in welchem Verzeichnis die "tau-office.mde" aufgerufen wird.

# 6.4. Fernwartung

Um die Hotline-Sitzung per Fernwartung vorzubereiten, wählen Sie in Ihrem Tau-Office den Menüpunkt "Hilfe" und "Fernwartung" aus

Mit Tau-Office werden TeamViewer und FastViewer ausgeliefert. Nach Möglichkeit sollte eines der Tools von Ihrer EDV freigeschaltet sein, damit wir schnell Hilfe bei Hotline Problemen bieten können.

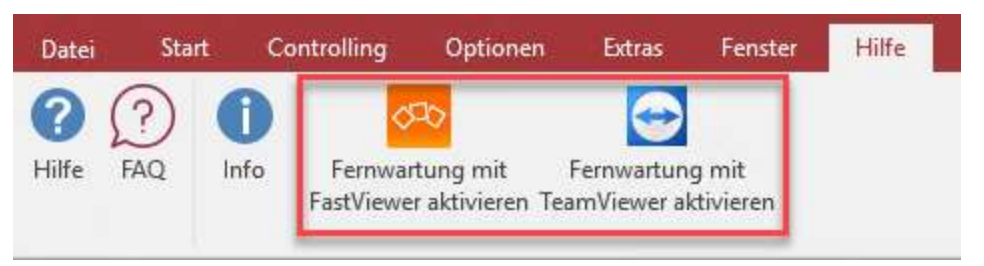

# 7. Update von Tau-Office

Eine Anleitung zum Thema "Tau-Office Update" finden Sie in unserem Downloadbereich unter download.rocom.de.

Zur Anmeldung verwenden Sie bitte einen beliebigen Lizenzschlüssel von Tau-Office. Wie Sie diesen auslesen können ist unter dem Punkt "Lizenzstring" beschrieben.

Wählen Sie dann Ihren Fachbereich und die Version aus. In dem entsprechenden Versionsordner finden Sie Anleitungen zur Installation und Systemvoraussetzungen.

Hinweis: Ein bestehender Software-Service-Vertrag ist Voraussetzung für ein Update.